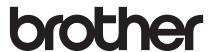

# **USER'S GUIDE**

TD-2020A TD-2125N TD-2135N TD-2125NWB TD-2135NWB

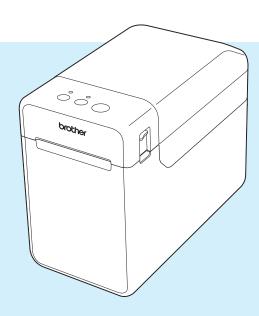

Before using this printer, be sure to read this User's Guide.

We recommend that you keep this manual for future reference.

For product information and frequently asked questions (FAQs), visit us at support.brother.com.

### Introduction

Thank you for purchasing the Brother TD-2020A/2125N/2135N/2125NWB/2135NWB. The TD-2020A/2125N/2135N/2125NWB/2135NWB (hereafter referred to as "the printer") is a powered desktop thermal printer. Be sure to read the User's Guide, Product Safety Guide, Quick Reference Guide, Software User's Guide and Network User's Guide (TD-2125N/2135N/2125NWB/2135NWB only) before using the printer. We recommend that you keep these documents for future reference.

The following documents are available from our support site support.brother.com:

- User's Guide
- Software User's Guide
- Network User's Guide (TD-2125N/2135N/2125NWB/2135NWB only)

#### Symbols Used in This Document

The following symbols are used throughout this document:

#### **A** CAUTION

This symbol indicates the instructions that must be followed correctly, to avoid personal injury or damage to the printer.

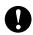

This symbol indicates the instructions that must be followed correctly, to avoid damage to the printer or prevent its malfunction.

#### **NOTE**

NOTE provides helpful information for correct or more efficient use of your printer.

#### IMPORTANT NOTICE

This printer supports Microsoft Windows 11.

This guide contains instructions for Windows 8.1 and Windows 10, but all features are available and work in a similar way in the Windows 11 environment.

#### **Trademarks**

Apple, iPad, iPhone and Safari are trademarks of Apple Inc., registered in the United States and other countries.

Wi-Fi<sup>®</sup> and Wi-Fi Alliance<sup>®</sup> are registered trademarks of Wi-Fi Alliance<sup>®</sup>.

WPA™, WPA2™, WPA3™, and Wi-Fi Protected Setup™ are trademarks of Wi-Fi Alliance®.

Android and Google Chrome are trademarks of Google LLC.

The Bluetooth<sup>®</sup> word mark is a registered trademark owned by Bluetooth SIG, Inc. and any use of such marks by Brother Industries, Ltd. is under license. Other trademarks and trade names are those of their respective owners.

Any trade names and product names of companies appearing on Brother products, related documents and any other materials are all trademarks or registered trademarks of those respective companies.

# **Table of Contents**

| 1 | Getting Started                                                                  | 1        |
|---|----------------------------------------------------------------------------------|----------|
|   | General Description                                                              | 1        |
|   | Power Supply                                                                     |          |
|   | Connecting to an electrical socket                                               |          |
|   | Installing the Printer Driver and Software                                       |          |
|   | Registering Paper Size Information with the Printer                              |          |
|   | Registering raper Size information with the ranker                               | 5        |
| 2 | Printing                                                                         | 4        |
|   | Operation Panel                                                                  | 4        |
|   | LED Indicators                                                                   |          |
|   | Button Functions                                                                 |          |
|   | Installing a Media Roll and Loading Fanfold Paper                                |          |
|   | Checking the Sensor Position                                                     |          |
|   | Cutting Roll Paper                                                               |          |
|   | Printing the Printer Setup Information                                           |          |
|   | Connecting the Computer and Printer                                              |          |
|   | USB Cable Connection                                                             |          |
|   | Wired LAN Connection (TD-2125N/2135N/2125NWB/2135NWB only)                       |          |
|   | Wireless LAN Connection                                                          |          |
|   | Connect with Wireless Direct (Without a Wi-Fi Router or Access Point)            |          |
|   | ·                                                                                |          |
|   | Using Infrastructure Mode and Wireless Direct Simultaneously                     |          |
|   | Using WPS Wi-Fi Protected Setup™                                                 |          |
|   | Connect the Printer to Your Computer Using Bluetooth                             |          |
|   | Printing                                                                         |          |
|   | Making Prints Lighter or Darker                                                  |          |
|   | Printer Driver Options                                                           | 18       |
| 3 | Printer Setting Tool                                                             | 19       |
|   | About the Printer Setting Tool                                                   | 10       |
|   |                                                                                  |          |
|   | Before Using the Printer Setting Tool                                            | ۱۵<br>۱۵ |
|   |                                                                                  |          |
|   | Communication Settings (TD-2125N/2135N/2125NWB/2135NWB only) Settings Dialog Box |          |
|   |                                                                                  |          |
|   | Menu Bar                                                                         |          |
|   | General Tab                                                                      |          |
|   | Wired LAN/Wireless LAN Tabs (TD-2125NWB/2135NWB only)                            |          |
|   | Wireless Direct Tab (TD-2125NWB/2135NWB only)                                    |          |
|   | Bluetooth Tab (TD-2125NWB/2135NWB only)                                          |          |
|   | Applying Setting Changes to Multiple Printers                                    |          |
|   | Device Settings                                                                  |          |
|   | Settings Tabs                                                                    |          |
|   | Menu Bar                                                                         |          |
|   | P-touch Template Settings                                                        |          |
|   | P-touch Template                                                                 |          |
|   | P-touch Template Settings Dialog Box                                             | 36       |

|    | Paper Size Setup                                                         | 38 |
|----|--------------------------------------------------------------------------|----|
|    | Paper Size Setup Dialog Box                                              | 38 |
|    | Distributing Paper Formats                                               |    |
| 4  | Other Functions                                                          | 42 |
|    | Mass Storage Functions                                                   | 42 |
|    | Mass Storage Feature                                                     | 42 |
|    | Using the Mass Storage Feature                                           | 42 |
|    | Change Printer Settings Using Web Based Management (TD-2125N/2135N/      |    |
|    | 2125NWB/2135NWB only)                                                    | 43 |
|    | Software Development Kit                                                 | 44 |
| 5  | Maintaining the Printer                                                  | 45 |
|    | Print Head Maintenance                                                   | 45 |
|    | Platen Roller Maintenance                                                |    |
|    | Media Exit Maintenance                                                   |    |
|    | Label Peeler Maintenance (TD-2125N/2135N/2125NWB/2135NWB only)           |    |
| 6  | LED indicators                                                           | 48 |
|    | Indicators                                                               | 48 |
| 7  | Troubleshooting                                                          | 50 |
|    | Overview                                                                 | 50 |
|    | Troubleshooting                                                          |    |
|    | Error Messages for Touchpanel Display (Optional)                         |    |
|    | (TD-2125N/2135N/2125NWB/2135NWB only)                                    | 57 |
| 8  | Specifications                                                           | 59 |
|    | Product Specifications                                                   | 59 |
|    | Product Dimension                                                        | 61 |
| 9  | Using the RJ25 to DB9M Serial Adapter                                    |    |
|    | (Optional: PA-SCA-001)                                                   | 63 |
|    | Connecting the Computer and Printer With the RJ25 to DB9M Serial Adapter | 63 |
|    | Product Specifications                                                   |    |
| 10 | Using the Optional Touchpanel Display (Optional: PA-TDU-001)             | )  |
|    | (TD-2125N/2135N/2125NWB/2135NWB only)                                    | 64 |
|    | General Description                                                      | 64 |
|    | LCD                                                                      |    |
|    | Screen                                                                   |    |
|    | Touchpanel                                                               |    |
|    | Information About Replacing the Touchpanel                               |    |
|    | Printing With the Touchpanel Display                                     | 67 |
|    |                                                                          |    |

|    | Touchpanel Display Settings                                      | 68 |
|----|------------------------------------------------------------------|----|
|    | Specifying Settings From the Touchpanel                          | 68 |
|    | Creating a Label Layout                                          | 72 |
|    | Creating a Template                                              | 72 |
|    | Linking a Database to a Template                                 | 74 |
|    | Transferring the Label Layout to the Printer                     | 76 |
|    | Selecting the Touchpanel                                         |    |
|    | Selecting the Data Assigned to Keys on the One-touchpanel        | 78 |
|    | Creating a One-touchpanel                                        | 79 |
|    | Printing the Label                                               |    |
|    | Printing Using the Basic Control Panel                           | 79 |
|    | Printing Using the One-touchpanel                                | 81 |
|    | Printing a Different Date/Time Than the Printer's Internal Clock | 82 |
|    | Printing Using a Barcode Reader                                  | 83 |
|    | Label Layouts on the Printer (Checking, Deleting and Log)        | 83 |
|    | Replacing the Time/Date Battery                                  | 84 |
|    | Frequently Asked Questions                                       | 85 |
|    | Product Specifications                                           | 86 |
| 11 | Using the Label Peeler (Optional: PA-LP-001)                     |    |
|    | (TD-2125N/2135N/2125NWB/2135NWB only)                            | 87 |
|    | Inserting the Media Roll                                         | 87 |
|    | Printer Driver Settings                                          |    |
|    | After Printing                                                   | 91 |
|    | Product Specifications                                           | 91 |
|    |                                                                  |    |

# 1

# **Getting Started**

### **General Description**

#### **Front**

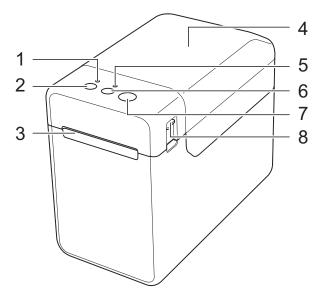

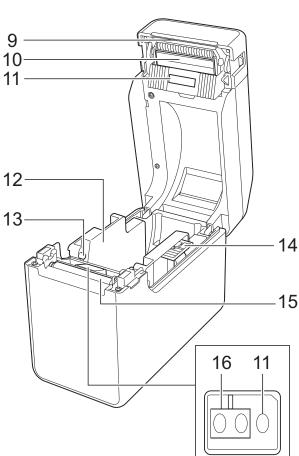

- 1 POWER indicator
- 2 (Power) button
- 3 Media exit
- 4 Media Roll compartment top cover
- 5 STATUS indicator
- 6 ↑ (Feed) button
- 7 🗏 (Print) button
- 8 Cover release lever
- 9 Tear bar

Your new printer comes with a cover fitted over the tear bar.

#### NOTE

 Before using the printer, remove the tear bar cover.

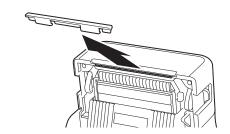

Do not dispose of the removed cover.
 To avoid injuries when the printer is not being used, install the cover back over the tear bar.

### **A** CAUTION

The tear bar is sharp. To avoid injury, do not touch the tear bar.

- 10 Print head
- 11 Transmissive/gap sensor
- 12 Media guide
- 13 Media tip guide
- 14 Media guide adjustment lever
- 15 Platen roller
- 16 Reflective/black mark sensor

#### Back (TD-2020A)

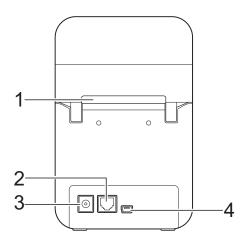

#### (TD-2125N/2135N)

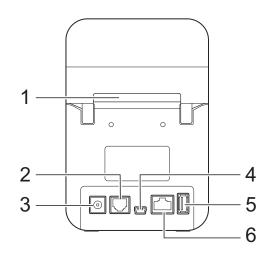

#### (TD-2125NWB/2135NWB)

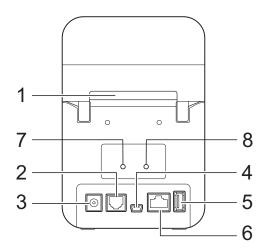

- 1 External media feed slot
- 2 Serial port
- 3 Power connector
- 4 Mini-USB port
- 5 USB host port (TD-2125N/2135N/2125NWB/ 2135NWB only)
- 6 Ethernet network port (TD-2125N/2135N/ 2125NWB/2135NWB only)
- 7 Wi-Fi<sup>®</sup> indicator (TD-2125NWB/2135NWB only)
- 8 Bluetooth<sup>®</sup> indicator (TD-2125NWB/ 2135NWB only)

#### **Options**

■ RJ25 to DB9M serial adapter (PA-SCA-001)

# Options (TD-2125N/2135N/2125NWB/ 2135NWB only)

- Touchpanel display (PA-TDU-001)
- Label peeler (PA-LP-001)

### **Power Supply**

This printer is powered by the AC adapter (included in the box with the printer).

The AC adapter supplies power directly to the printer, making it suitable for high-volume printing.

# Connecting to an electrical socket

Connect the AC adapter to the printer, and then plug the AC power cord into an electrical socket to power the printer.

- 1 Connect the AC adapter to the printer.
- Connect the AC power cord to the AC adapter.
- 3 Connect the AC power cord to a nearby electrical socket (100 240 V, 50/60 Hz).
- 4 Press the (b) (Power) button on the printer to turn it on. The POWER indicator turns green to indicate the printer is in the standby mode.

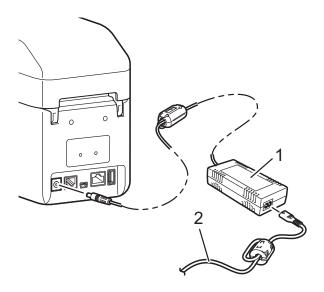

- 1 AC adapter
- 2 AC power cord

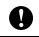

Do not use the cords while they are bundled.

# Installing the Printer Driver and Software

The printer driver and software can be installed using one of the following four methods:

- USB cable connection
- Wired LAN connection (TD-2125N/ 2135N/2125NWB/2135NWB only)
- Wireless LAN connection (TD-2125NWB/2135NWB only)
- Bluetooth connection (TD-2125NWB/2135NWB only)

Go to <u>support.brother.com</u> to download printer drivers, software and manuals for your printer and to view FAQs.

Double-click the downloaded file and follow the on-screen installation instructions.

# Registering Paper Size Information with the Printer

Paper size information must be registered with the printer for correct operation.

- 1 Connect the computer to the printer with a USB cable.
- In the "Printer Setting Tool" select [Paper Size Setup]. Specify the size information for the media to be used, and then add the paper format. Printer settings including [Energy Rank], [Import] and [Export] can also be adjusted and added to the paper size information.
- To register your paper size information with the printer, click the [Option] button in the [Paper Size Setup] dialog box, and then select [Register Paper Size With Printer]. For more information, see Paper Size Setup on page 38.

# Printing

## **Operation Panel**

The operation panel consists of the following buttons and indicators.

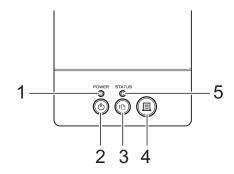

- 1 POWER indicator
- 2 (Power) button
- 3 ↑ (Feed) button
- 4 🗏 (Print) button

- 5 STATUS indicator
- 6 Wi-Fi indicator
- 7 Bluetooth indicator

#### **LED Indicators**

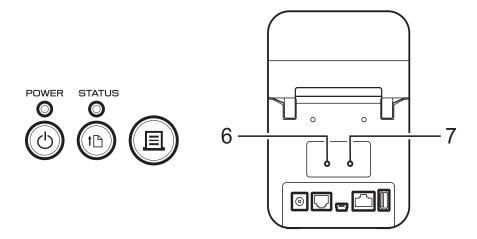

The indicators stay lit or flash to indicate the printer's status. Each indicator may stay lit or flash green, red, blue or orange. For more information, see *Indicators* on page 48.

### **Button Functions**

| () (Power) button functions | Operation                                                                                                    |
|-----------------------------|----------------------------------------------------------------------------------------------------|
| Turn the printer on         | While the printer is turned off, press the 🖰 (Power) button. The POWER indicator turns on.                                                                                          |
| Turn the printer off        | While the printer is turned on, press and hold the 🖰 (Power) button until the POWER indicator turns off.                                                                            |
|                             | If the [Auto Power Off] function is specified in [Device settings] of the "Printer Setting Tool", the printer will turn off automatically after the specified period of inactivity. |

| t⊡ (Feed) button functions                                                         | Operation                                                                                                    |
|------------------------------------------------------------------------------------|----------------------------------------------------------------------------------------------------|
| Feed the paper                                                                     | When the paper type is set to [ <b>Die-cut Label</b> ] or [ <b>Media With Marks</b> ]: Press the † (Feed) button to automatically feed the paper to the print position.                                |
|                                                                                    | When the paper type is set to [Continuous Length Tape]: Press the † (Feed) button to automatically feed the paper approximately 25.4 mm.                                                               |
|                                                                                    | NOTE: The default setting is [Continuous Length Tape].                                                                                                    |
|                                                                                    | Use [Paper Size Setup] in the "Printer Setting Tool" to register the paper size information with the printer. For more information, see Registering Paper Size Information with the Printer on page 3. |
| Enable/disable Wi-Fi/Bluetooth or<br>both connection (TD-2125NWB/<br>2135NWB only) | To enable or disable the wireless LAN, Bluetooth, or both connection enable/disable, press and hold the t☐ (Feed) button for five seconds.                                                             |
| (TD-2125NWB/2135NWB only)<br>Setting up Wi-Fi Protected Setup<br>(WPS)             | To enable Wi-Fi Protected Setup (WPS), press and hold the t☐ (Feed) button for ten seconds.                                                                                                    |

| ☐ (Print) button functions                             | Operation                                                                                                    |
|--------------------------------------------------------|----------------------------------------------------------------------------------------------------|
| Perform a specified operation                          | With the printer idle, press the (Print) button to perform the operation specified in [ <b>Device settings</b> ] of the "Printer Setting Tool". For more information, see <i>Print Key Function</i> on page 29.                    |
| Print the printer setup information                    | Make sure that a Media Roll is installed, and then press and hold the<br>[III] (Print) button to begin printing the printer setup information. For more information, see <i>Printing the Printer Setup Information</i> on page 11. |
| Execute a command file stored in the mass storage area | With the printer in mass storage mode, press the 🗏 (Print) button to execute a command file stored in the mass storage area.                                                                                                    |
| Resetting the incrementing field                       | Press and hold the 🗏 (Print) button, until the POWER and STATUS indicators flash 3 times in orange.                                                                                                    |

### Chapter 2

| Functions using multiple buttons       | Operation                                                                                                    |
|----------------------------------------|----------------------------------------------------------------------------------------------------|
| Start the printer in mass storage mode | When the printer is off, press and hold the [ (Print) button. With the [ (Print) button held down, press and hold the () (Power) button to start the printer in mass storage mode. For more information, see <i>Mass Storage Functions</i> on page 42. |

# Installing a Media Roll and Loading Fanfold Paper

0

We recommend genuine Brother Media Roll. Genuine Brother fanfold media is not available at this time.

1 Press and hold the () (Power) button to turn the printer off.

Press the cover release lever (1) on either side and lift up to open the Media Roll compartment top cover.

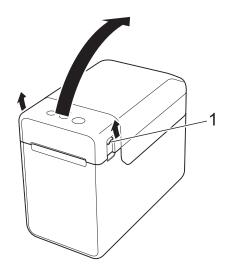

Open the media guides by lifting up the media guide adjustment lever (1) and pulling the media guides outwards.

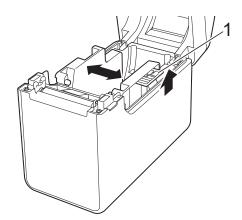

#### NOTE

The media guides are shipped fully open from the factory.

- Follow the steps below to install a Media Roll or load fanfold paper in your printer.
  - Installing a Media Roll
    - 1 Install the Media Roll so that the labels feed with the side to be printed on facing up (1), as shown.

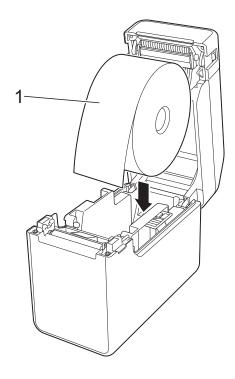

- Use Media Rolls with an outer roll dimension of 127 mm or less. Use Media Rolls designed for TD series printers. We recommend using Brother Media Rolls as some Media Rolls may not be suitable.
- Install the Media Roll facing the correct direction. If the Media Roll is not installed correctly, the printer will not print on the correct side of the paper or label.
  - When using media with the labels rolled up on the inside, insert the roll in the opposite direction to that shown in sub-step 1 of step ③, so that the print side of the labels is on the outside of the roll.

While lifting up the media guide adjustment lever (1), push in both media guides (2) to fit the width of the paper.

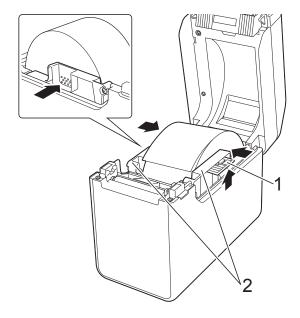

Feed the end of the Media Roll under the media tip guides (1).

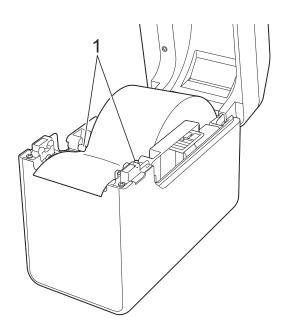

4 Position the end of the paper centred over the platen roller and slightly out of the media exit.

Close the Media Roll compartment top cover by pressing down on the centre, until it clicks into place.

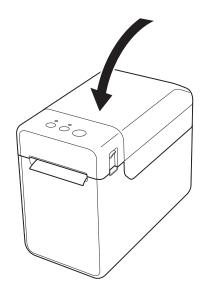

- Loading fanfold paper
  - 1 Insert the fanfold paper as shown.

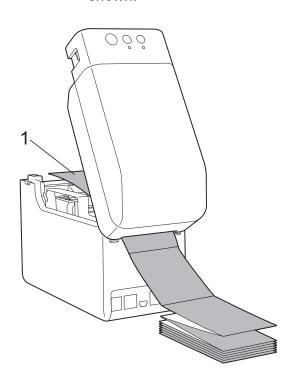

1 Print side

2 Feed the end of the fanfold paper under the media tip guides (1).

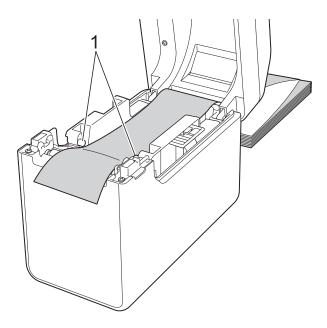

- 3 Position the end of the paper centred over the platen roller and slightly out of the media exit.
- 4 Close the Media Roll compartment top cover by pressing down on the centre, until it clicks into place.

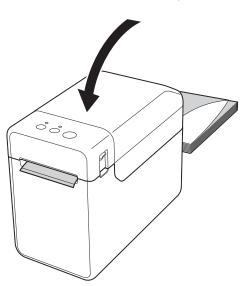

4 Press the () (Power) button to turn the printer on.

#### NOTE

If the paper size information for the die-cut labels being used has been registered with the printer, pressing the the (Feed) button will position the label at the correct starting position. For more information, see Registering Paper Size Information with the Printer on page 3.

### **Checking the Sensor Position**

Check the sensor position for the type of paper being used.

- With die-cut labels that have no black mark, the transmissive/gap sensor detects the beginning of the label and feeds the label to the correct position.
- With receipt paper that has no black mark, the reflective/black mark sensor detects if the paper has run out.
- With media that has a black mark, the reflective/black mark sensor detects the mark and feeds the media to the correct position.

| Media without a black mark                                                                    |                                                                                               |  |
|-----------------------------------------------------------------------------------------------|-----------------------------------------------------------------------------------------------|--|
| ■ Die-cut labels                                                                              |                                                                                               |  |
| Align $\triangle$ on the sensor with $\blacktriangle$ on the printer. (See <i>Figure 1</i> .) |                                                                                               |  |
| ■ Receipt paper                                                                               |                                                                                               |  |
| Width of 25 mm or more                                                                        | Align $\triangle$ on the sensor with $\blacktriangle$ on the printer. (See <i>Figure 1</i> .) |  |
| Width less than 25 mm                                                                         | Align $\triangle$ on the sensor with $\triangle$ on the printer. (See <i>Figure 2</i> .)      |  |

#### Media with a black mark

Align the black mark on the paper with the centre line of the reflective/black mark sensor. (See *Figure* 3.)

Make sure that there is at least 4 mm of the black mark on the left and right of the centre line for the reflective/black mark sensor.

Figure 1

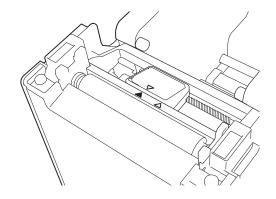

The sensor is at this position when the printer is purchased.

Figure 2

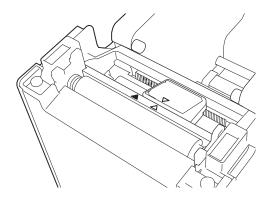

#### Figure 3

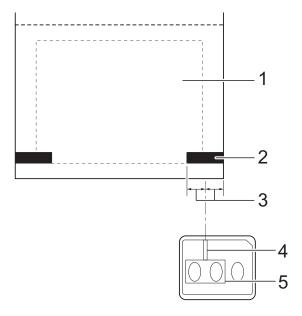

- 1 Back of media
- 2 Black mark
- 3 4 mm or more
- 4 Centre line
- 5 Reflective/black mark sensor

#### **NOTE**

When using receipt paper with the maximum width of 63 mm, make a black mark at least 9 mm long from either the left or right edge of the paper so that the reflective/black mark sensor can detect the black mark. If the black mark is too short, it cannot be detected by the reflective/black mark sensor.

### **Cutting Roll Paper**

Roll paper can be cut using the printer's tear bar. Pull one edge of the ejected paper up and diagonally towards the other edge.

### **A** CAUTION

The tear bar is sharp. To avoid injury, do not touch the tear bar.

### **Printing the Printer Setup Information**

You can use the 囯 (Print) button to print a report that lists the following printer settings:

- Program version
- Printer usage history
- Missing dot test pattern
- List of transferred data
- Communication settings

#### **NOTE**

- You can use [**Device settings**] of the "Printer Setting Tool" to set in advance, which items will be printed. For more information, see *Printer Information Report* on page 29.
- The node name will also appear in the communication settings. The default node name is "BRWxxxxxxxxxxxx". ("xxxxxxxxxxx" is based on your printer's MAC address/ Ethernet address.)
- 1 Make sure that a roll of 58 mm wide receipt paper has been loaded, and the Media Roll compartment top cover is closed.
- 2 Turn the printer on.
- 3 Hold down the 囯 (Print) button until the POWER indicator starts flashing green and the printer setup information is printed.

#### **NOTE**

- For printing the printer setup information, we recommend using 58 mm wide receipt paper. The length required for printing differs depending on the information to be printed.
- The printer setup information can also be printed from [**Device settings**] of the "Printer Setting Tool". For more information, see *Print Information Report* on page 35.

#### **Example of Printer Setup Information Report**

```
<<PRINTER CONFIGURATION>>
                                 [Paper]
                                 50mm x 30mm/1.9" x 1.1"
05 32 1E 00 36 24 00 78 01 CD 00 00 00 00 00
[Printer]
FormVer =1.00
                                  00 00 00 00 B3 01 00 00 00 00 00 00 00 00 00 00
Printer =TD-2020
PrintID =3335
                                  SerialNo=H2Z345564
                                  00 00 00 00 00 00 00 00 00 00 00 00 35 30 6D 6D 20 78 20 33 30 6D 6D 00 00 00 00 00 31 2E 39 22
Region =US
ProgVer =V0.19
                                  20 78 20 31 2E 31 22 00 00 00 00 00 00 00 08 01
BootVer = VO.05
                                  00 00 18 00 00 00 00 00 01 18 00 00 00 00
FontVer = V0.08
EEPROM = VO.010
                                 [Printer Settings]
Command Mode
PrnCt =0000000057
PrnDis =0000000002
                                                               =P-touch Template
                                 Print Density
Print Priority
RomFree =6288712byte
                                                               =+2
                                                               =Quality
[ERROR HISTORY(PAGES)]
                                 Print Data After Printing
                                                               =Keep Print Data
        =#01 Check Media
Last
                               Printer Information Reports =All
        =01(000,012)
=01(000,007)
#01
                                 Feed When Cover Closed
                                                               =Do not Feed
#02
                                 Power on when Plugged in
                                                               =Disable
                                 Auto Power Off
        =00(000,000)
#03
                                                               =None
        =00(000,000)
=00(000,000)
#04
                                 Default Print#
                                                               =1
#05
                                 Exit Position
                                                               =Tear
#06
        =00(000,000)
                                Print Key
                                                               =Print Template
        =00(000,000)
=00(000,000)
=00(000,000)
#07
                                Serialize Mode
                                                               =Cont From Last
#08
                                 Text Direction
                                                               =Normal
                                 Save Printer Print Log
#09
                                                               =Enable
        =00(000,000)
#10
```

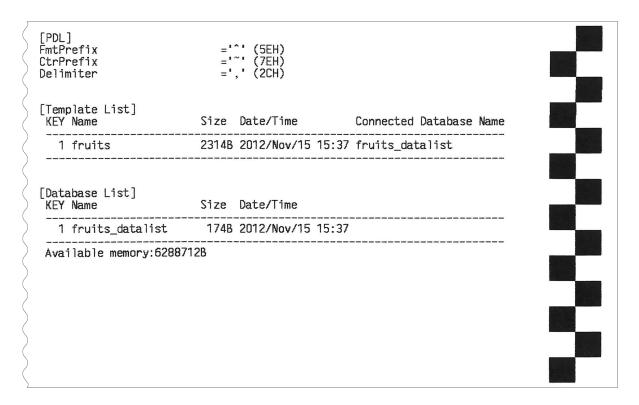

This example is for illustrative purposes only.

# Connecting the Computer and Printer

The printer can be connected to your computer using any of the methods listed below.

- USB cable connection
- Wired LAN connection (TD-2125N/ 2135N/2125NWB/2135NWB only)
- Serial cable connection
- Wireless LAN connection (TD-2125NWB/ 2135NWB only)
- Bluetooth connection (TD-2125NWB/ 2135NWB only)

#### **USB Cable Connection**

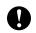

Before connecting the printer to the computer, install the printer driver.

- 1 Before connecting the USB cable, make sure that the printer is turned off.
- Connect the mini USB port to the back of the printer.
- 3 Connect the USB cable to the USB port on the computer.

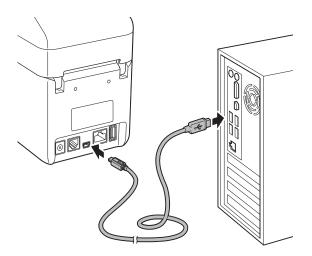

4 Turn the printer on.

### Wired LAN Connection (TD-2125N/2135N/2125NWB/ 2135NWB only)

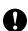

For the printer to use a static IP address and communicate through a wired LAN connection, the printer driver and the "Printer Setting Tool" must be installed, and the wired LAN connection settings specified. For more information, see *Installing the Printer Driver and Software* on page 3.

1 Before connecting the LAN cable, make sure that the printer is turned off.

Connect the LAN cable to the Ethernet network port on the back of the printer, and then turn the printer on.

#### NOTE

- You can change the printer's communication settings in the [Communication settings] dialog box of the "Printer Setting Tool". For more information, see Communication Settings (TD-2125N/2135N/2125NWB/2135NWB only) on page 21.
- You can use the "Printer Setting Tool", to apply communication settings to multiple printers. For more information, see Applying Setting Changes to Multiple Printers on page 26.

#### Wireless LAN Connection

The following Wi-Fi connection methods are available:

- Using a Wi-Fi router or access point (Infrastructure Mode)
- Without using a Wi-Fi router or access point (Wireless Direct)
- Using Infrastructure Mode and Wireless Direct simultaneously
- Using WPS (Wi-Fi Protected Setup)

# Using a Wi-Fi Router or Access Point (Infrastructure Mode)

Infrastructure Mode allows you to connect the printer to a computer or mobile device via a Wi-Fi router or access point.

#### ■ Before You Begin

Make sure you configure the printer's Wi-Fi settings to communicate with your Wi-Fi router or access point. After the printer is configured, computers and mobile devices on your network will have access to the printer.

- Before connecting the printer to your network, contact your system administrator to confirm your Wi-Fi network settings.
- To reconfigure the Wi-Fi settings, or if the status of the printer's Wi-Fi connection is unknown, reset the printer's Wi-Fi settings.
  - 1 Press and hold the t☐ (Feed) button and the ᠿ (Power) button until the POWER indicator turns orange and the STATUS indicator flashes green.
  - While holding down the ⊕ (Power) button, press the †⊕ (Feed) button twice.
  - Release the ₼ (Power) button.
- Make sure there are minimal obstructions between the wireless router or access point and the printer. Large objects, walls and other electronic devices can affect the transfer speed of the print data.

#### Connect the printer to your Wi-Fi router or access point

Make sure you configure the printer's Wi-Fi settings to communicate with your Wi-Fi router or access point. After the printer is configured, computers and mobile devices on your network will have access to the printer.

- 1 Make sure the printer is turned off.
- Write down the SSID (Network Name) and Password (Network Key) of your WiFi router or access point.
- 3 Connect the printer and computer using a USB cable.
- On the printer, press and hold the ☐ (Print), the t☐ (Feed) and the ᠿ (Power) buttons until the POWER indicator and the STATUS indicator flash green alternately.

- Release the t (Feed) button and the ☐ (Print) button whilst keeping the ் (Power) button held down.
- 6 You can change the connection mode by pressing the ☐ (Print) button whilst keeping the ₺ (Power) button held down. The flashing indicators change each time you press the ☐ (Print) button as it toggles between connection modes.
- 7 Release the ⊕ (Power) button when both the POWER and Wi-Fi indicators turn green.
  - Using a Windows computer
  - a. Start the "Printer Setting Tool" on your computer, and click the Communication Settings button.
  - b. In the **General** tab, Select **Wireless LAN** as the **Selected Interface**.
  - c. In the Wireless LAN tab,
     Select Wireless Settings as the Communication Mode.
- 8 Start the "Printer Setting Tool" on your Windows computer, and click the Communication Settings button. In the Wireless LAN tab, select Wireless Settings. Enter the SSID that you wrote down, or click Search and select the SSID from the displayed list.
- 9 Enter the password as Passphrase.

The required information depends on the authentication method and encryption mode; enter only the information relevant to your network environment.

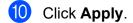

When the connection between the printer and your Wi-Fi router or access point is established, both the POWER and Wi-Fi indicators turn green.

#### NOTE

To change any other network settings, use the "Printer Setting Tool".

# Connect with Wireless Direct (Without a Wi-Fi Router or Access Point)

Wireless Direct allows you to connect the printer to your computer or mobile device directly, without a Wi-Fi router or access point.

- 1 Make sure the printer is turned off.
- Confirm the Wireless Direct settings of the Printer.
  - Using a Windows computer
  - a. Connect the printer and computer using a USB cable.
  - Start the "Printer Setting Tool" on your computer, and click the Communication Settings button.
  - c. In the **General** tab, confirm that **Wireless Direct** is selected as the **Selected Interface**.
- 3 On the printer, press and hold the ☐ (Print), the t☐ (Feed) and the ᠿ (Power) button until the POWER indicator and the STATUS indicator flash green alternately.
- 4 Release the t (Feed) and the (Print) buttons whilst keeping the (Power) button held down.

- 5 You can change the connection mode by pressing the ☐ (Print) button whilst keeping the ₺ (Power) button held down. The flashing indicators change each time you press the ☐ (Print) button as it toggles between connection modes.
- 6 Release the (b) (Power) button when both the POWER and Wi-Fi indicators turn green.
- Use your computer or mobile device to select the SSID of the printer ("DIRECT-\*\*\*\*\*\_TD-2135NWB"). If required, enter the Password ("213\*\*\*\*\*\*, where\*\*\*\*\* is the last five digits of the printer's serial number).

- The serial number label is located on the base of the printer. You can also confirm the serial number by printing the printer information.
- Use the "Printer Setting Tool" to change the printer's network settings.
- The "Printer Setting Tool" also allows you to apply the network settings to multiple printers.
- You cannot connect to the Internet via Wi-Fi while using Wireless Direct. To use the Internet, connect using a Wi-Fi router or access point (Infrastructure Mode).
- We recommend setting a new Wireless
  Direct password using the "Printer Setting
  Tool" to protect your printer from
  unauthorised access.

# Using Infrastructure Mode and Wireless Direct Simultaneously

Wireless Direct allows you to connect the printer to your computer or mobile device directly, without a Wi-Fi router or access point.

- 1 Set the printer to Infrastructure Mode and Wireless Direct.
  - · Using a Windows computer
  - a. Launch the "Printer Setting Tool" on your computer.
  - b. Click the **Communication Settings** button.
  - c. Click **General > Communication Settings**.
  - d. Confirm that the Infrastructure and Wireless Direct option is selected as the Selected Interface setting.

# Using WPS Wi-Fi Protected Setup™

1 Confirm that your Wi-Fi router or access point has the WPS symbol.

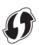

- Place the printer within range of your Wi-Fi router or access point. The range may differ depending on your environment. For more information, see the instructions provided with your Wi-Fi router or access point.
- 3 Press and hold t (Feed) button for ten seconds until STATUS indicator flashes green.
- 4 Press the WPS button on your Wi-Fi router/access point. When the connection is established, the STATUS indicator is lit in green.

For more information, see the instructions provided with your Wi-Fi router or access point. When the connection is established, both the POWER and Wi-Fi indicators turn green.

Computers and mobile devices that are on the same network as the printer will have access to the printer.

If your computer or mobile device supports PIN authentication, select [PIN Code] for better security.

# Connect the Printer to Your Computer Using Bluetooth

Follow the manufacturer's recommendations for your Bluetooth-equipped devices (computers and mobile devices) or Bluetooth adapter, and install any necessary hardware and software.

- 1 Make sure the printer is turned off.
- Press and hold the ☐ (Print), the ↑ (Feed) and the ♂ (Power) buttons until the POWER indicator and the STATUS indicator flash green alternately.
- 3 Release the th (Feed) and the ☐ (Print) buttons whilst keeping the 付 (Power) button held down.
- 4 You can change the connection mode by pressing the ☐ (Print) button whilst keeping the ⊕ (Power) button held down.
- Release the ⊕ (Power) button when the STATUS indicator turns green and the Bluetooth indicator turns Blue to enable Bluetooth.
- 6 Use your Bluetooth management software to discover the printer. Select the printer's name (where XXXX is the last four digits of the printer's serial number). You can find the serial number label on the base of the printer.

Bluetooth communication is now enabled.

#### NOTE

- You can change the printer's communication settings using the "Printer Setting Tool".
- If the passcode appears on the LCD while connecting, check that it matches the passcode on your computer or mobile device, and then press the **OK** button.
- We recommend setting a new Bluetooth PIN code using the "Printer Setting Tool" to protect your printer from unauthorised access.

### **Printing**

There are various methods for printing with this printer. The following steps describe printing from a computer.

- Start P-touch Editor, and then open the document to be printed. To download P-touch Editor software and the User's Guide visit support.brother.com.
- 2 Make sure the printer is connected to an electrical socket.
- 3 Turn the printer on. The POWER indicator turns green.

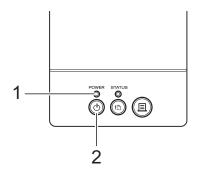

- 1 POWER indicator
- 2 (Power) button
- 4 Connect the printer to a computer.
  For more information on the connection methods and procedures, see
  Connecting the Computer and Printer on page 13.
- Insert the Media Roll.
  For more information, see Installing a Media Roll and Loading Fanfold Paper on page 7.
  We recommend you use genuine Brother Media Roll.
- 6 If necessary, change the print settings using either the printer driver or the "Printer Setting Tool" (see *Printer Setting Tool* on page 19).

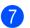

Click [Print] in your applications menu.

The POWER indicator flashes green to show that the printer is receiving data, and the document is being printed.

#### Making Prints Lighter or Darker

You can make prints lighter or darker by adjusting the print density setting in the printer driver's dialog box, or the "Printer Setting Tool" (see *Print Density* on page 29).

### **Printer Driver Options**

You can configure various settings in the printer driver's dialog box, such as paper size, number of copies, or print quality.

#### NOTE

You can also use the "Printer Setting Tool" to configure more advanced settings.

For more information, see *Printer Setting Tool* on page 19.

# 3

## **Printer Setting Tool**

# About the Printer Setting Tool

The Printer Setting Tool can be used to specify the printer's communication settings, device settings, P-touch Template settings and paper size settings from your computer.

# Before Using the Printer Setting Tool

- Make sure the printer is connected to an electrical socket.
- Make sure that the correct printer driver has been installed and is functional.
- Connect the printer to a computer with a USB cable.

Settings cannot be specified using a wired LAN, wireless LAN or Bluetooth connection.

# Using the Printer Setting Tool

- 1 Connect the printer to be configured to a computer.
- Professional 2 For Windows 10: From the Start menu, click [Brother], and then click [Printer Setting Tool].

For Windows 8.1: Click [Apps], and then click [Printer Setting Tool].

The main window appears.

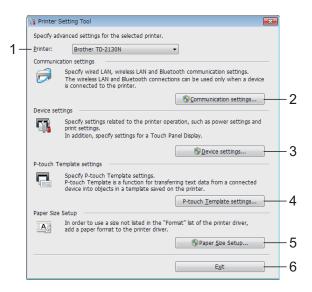

#### 1 Printer

Select the printer to be configured. If only one printer is connected, no other printer will appear.

### 2 Communication settings (TD-2125N/2135N/2125NWB/2135NWB only)

Specify wired LAN (TD-2125N/2135N/2125NWB/2135NWB only), wireless LAN and Bluetooth settings (TD-2125NWB/2135NWB only).

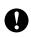

In order to open [Communication settings], you must be logged in with administrator rights.

#### 3 Device settings

Specify the printer device settings, such as power settings and print settings. Settings can also be specified for the touchpanel display (TD-2125N/2135N/2125NWB/2135NWB only).

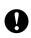

In order to open [**Device settings**], you must be logged in with administrator rights.

## **4 P-touch Template settings**Specify P-touch Template settings.

#### 5 Paper Size Setup

Add media information and settings to the printer driver in order to use a size not listed in the [**Paper Size**] list of the printer driver.

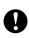

In order to open [Paper Size Setup], you must be logged in with administrator rights.

#### 6 Exit

Closes the window.

3 Check that the printer to be configured appears beside [**Printer**]. If a different printer is displayed, select the desired printer from the drop-down list.

#### NOTE

If only one printer is connected, no other printer will appear.

- 4 Select the settings that you want to change, and then specify them in the dialog box that appears.
  For more information on the settings dialog boxes, see Communication Settings (TD-2125N/2135N/2125NWB/2135NWB only) on page 21, Device Settings on page 27, P-touch Template Settings on page 35 or Paper Size Setup on page 38.
- After changing the settings, click [Apply], and then click [Exit] in the settings dialog box to apply the settings to the printer.
- 6 Click [**Exit**] in the main window to finish specifying settings.

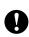

Only use the "Printer Setting Tool" to configure the printer when the printer is in standby. The printer may malfunction if you attempt to configure it whilst it is printing a job.

## Communication Settings (TD-2125N/ 2135N/2125NWB/ 2135NWB only)

From [Communication settings] in the "Printer Setting Tool", the printer communication information can be specified or changed when connecting the printer and computer with a USB cable. You can change the communication settings for one printer, or you can apply the same settings to multiple printers.

#### **Settings Dialog Box**

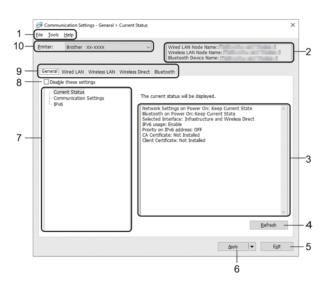

#### 1 Menu Bar

Provides access to various commands grouped under each menu title (the File, Tools, and Help menus) according to their functions.

#### 2 Node Name

Displays the node name. The node name can also be changed. (See *Change Node Name/Bluetooth Device Name* on page 23)

#### 3 Settings Display/Change Area

Displays the current settings for the selected item.

#### 4 Refresh

Update the displayed settings with the most recent information.

#### 5 Exit

Exits [Communication settings], and returns to the main window of the "Printer Setting Tool".

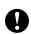

Settings are not applied to printers if the [Exit] button is clicked without clicking the [Apply] button after changing settings.

#### Apply

Apply the settings to the printer.

To save the specified settings in a command file, select [Save in Command File] from the drop-down menu. The saved command file can be used with the mass storage feature to apply the settings to a printer. (See Mass Storage Feature on page 42)

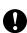

Clicking [**Apply**] applies all settings in all tabs to the printer.

If the [**Disable these settings**] checkbox is selected, the settings in that tab are not applied.

#### 7 Items

When [Current Status] is selected, the current settings appear in the settings display/change area.

Select the item for the settings that you want to change.

#### 8 Disable these settings

When this checkbox is clicked, appears in the tab, and the settings can no longer be specified or changed.

Settings in a tab where

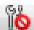

appears are not

applied to the printer even if [Apply] is clicked. In addition, the settings in the tab are not saved or exported when the [Save in Command File] or [Export] command is executed.

To apply the settings to the printer or save or export them, be sure to clear the checkbox.

#### 9 Settings Tabs

Contains settings that may be specified or changed.

If appears in the tab, the settings are not applied to the printer.

#### 10 Printer

Lists the connected printers.

#### Menu Bar

#### File Menu Options

- Apply Settings to the Printer
   Applies the settings to the printer.
- Save Settings in Command File

Saves the specified settings in a command file. The file extension is ".bin".

The saved command file can be used with the mass storage feature to apply the settings to a printer. (See *Mass Storage Functions* on page 42)

#### NOTE

If the [**Disable these settings**] checkbox is selected, the settings in that tab are not saved.

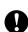

- The following information is not saved with the settings commands.
  - · Node name
  - IP address, subnet mask and default gateway (when the IP address is set to [STATIC])
- The saved communication settings commands are only intended to be used for applying settings to a printer. The settings cannot be applied by importing this command file.

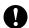

- Saved command files contain authentication keys and passwords. Take necessary measures to protect saved command files, such as saving them in a location that cannot be accessed by other users.
- Do not send the command file to a different printer model.
- Import
  - Import from the current computer wireless settings (TD-2125NWB/ 2135NWB only)

Imports the settings from the computer.

#### NOTE

- Only personal security authentication settings (open system, public key authentication and WPA/WPA2-PSK/WPA3-SAE) can be imported. Enterprise security authentication such as EAP-FAST settings cannot be imported.
- If multiple wireless LANs are enabled on your computer, the personal security settings which are detected first are imported as the wireless settings.
- Only settings (communication mode, SSID, authentication method, encryption mode and authentication key) from the [Wireless LAN] tab - [Wireless Settings] pane can be imported.

#### Select a Profile to import

Imports the exported file and applies the settings to a printer.

Click [**Browse**] and select the file you want to import. The settings in the selected file appear in the settings display/change area.

#### NOTE

- All settings can be imported except for node names.
- Only profiles that are compatible with the selected printer can be imported.
- If the imported profile's IP address is set to [STATIC], change the IP address of the imported profile, if necessary, so that it does not duplicate the IP address of an existing printer on the network.
- Export

Saves the current settings in a file.

#### NOTE

If the [**Disable these settings**] checkbox is selected, the settings in that tab are not saved.

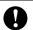

Exported files are not encrypted.

#### **Tools** Menu Options

#### Automatically restart the printer after applying new settings

If this checkbox is selected, the printer automatically restarts after communication settings are applied.

If this checkbox is cleared, you must restart the printer manually.

#### NOTE

When configuring multiple printers, you can reduce the time required to change the settings by clearing this checkbox. We recommend selecting this checkbox when configuring the first printer so that you can confirm that each setting is operating as intended.

 Automatically detects the connected printer, and retrieves the current settings

If this checkbox is selected and a printer is connected to the computer, the printer is automatically detected and the printer's current settings are displayed in the [Current Status] pane.

#### NOTE

If the connected printer is different from the printer shown in the [**Printer**] drop-down list the settings available on all tabs change to match the connected printer.

 Change Node Name/Bluetooth Device Name

Allows each node name and Bluetooth device name to be changed.

Reset to Default Communication Settings
Returns the communication settings to their
factory defaults.

#### **Help** Menu Options

Display Help

Displays the Help menu.

#### **General Tab**

#### **Communication Settings**

 Network Settings On, Power On (TD-2125NWB/2135NWB only)

Specifies the conditions for connecting via a network when the printer is turned on. Select the Wireless LAN by Default, Wired LAN by Default, or Keep Current State option.

 Selected Interface (TD-2125NWB/2135NWB only)
 Selects the Infrastructure, Infrastructure and Wireless Direct, or Wireless Direct option.

 Bluetooth on Power On (TD-2125NWB/ 2135NWB only)

Specifies the conditions for connecting via Bluetooth when the printer is turned on. Select the **On by Default**, **Off by Default**, or **Keep Current State** option.

#### IPv6

IPv6 usage
 Select Enable or Disable.

Priority on IPv6 address
 Select to give priority to an IPv6 address.

# Wired LAN/Wireless LAN Tabs (TD-2125NWB/2135NWB only)

#### TCP/IP TCP/IP (Wireless)

Boot Method Select the AUTO, BOOTP, DHCP, RARP, or STATIC option.

IP Address/Subnet Mask/Gateway

Specifies the various networking values. You can enter these settings only when the IP address is set to **STATIC**.

DNS Server Method
 Select the AUTO or STATIC option.

 Primary DNS Server IP Address/Secondary DNS Server IP Address

Enter these settings only when the DNS server is set to **STATIC**.

#### IPv6

#### Static IPv6 Address

Specifies a permanent IPv6 address.

#### · Enable this address

Enables the specified static IPv6 address.

 Primary DNS Server IPv6 Address/ Secondary DNS Server IPv6 Address
 Specifies the DNS server IPv6 addresses.

#### IPv6 Address List

Displays the list of IPv6 addresses.

#### Wired 802.1x Authentication

Configures IEEE 802.1x authentication.

#### Wired 802.1x Status

Enable or disable IEEE 802.1x authentication for wired networks.

#### Authentication Method

Select the authentication method.

#### User ID/Password

Specify these settings only when EAP-FAST, PEAP, EAP-TTLS, or EAP-TLS is selected as the authentication method. In addition, with EAP-TLS, it is not necessary to register a password, but a client certificate must be registered. To register a certificate, connect to the printer from a web browser, and then specify the certificate. Installation of the authentication certificate can also be performed with the Printer Setting Tool by going to the menu bar: **File > Install Certificates**.

#### **Wireless Settings**

#### Communication Mode

Displays the available communications modes.

#### SSID (Network Name)

Clicking **Search** displays the available SSIDs in a separate dialog box.

#### Channel

Displays the automatically selected channel.

#### • Authentication Method/Encryption Mode

The supported encryption modes for the authentication methods are shown in the table below.

| Authentication<br>Method | Encryption Mode |
|--------------------------|-----------------|
| Open System              | None            |
|                          | WEP             |
| Shared Key               | WEP             |
| WPA3-SAE                 | AES             |
| WPA/WPA2-PSK/            | TKIP + AES      |
| WPA3-SAE                 | AES             |
| EAP-FAST/NONE            | TKIP            |
|                          | AES             |
| EAP-FAST/                | TKIP            |
| MS-CHAPv2                | AES             |
| EAP-FAST/GTC             | TKIP            |
|                          | AES             |
| PEAP/MS-CHAPv2           | TKIP            |
|                          | AES             |
| PEAP/GTC                 | TKIP            |
|                          | AES             |
| EAP-TTLS/CHAP            | TKIP            |
|                          | AES             |
| EAP-TTLS/MS-CHAP         | TKIP            |
|                          | AES             |
| EAP-TTLS/                | TKIP            |
| MS-CHAPv2                | AES             |
| EAP-TTLS/PAP             | TKIP            |
|                          | AES             |
| EAP-TLS                  | TKIP            |
|                          | AES             |

Specifying higher level security settings:

When performing certificate verification with EAP-FAST, PEAP, EAP-TTLS or EAP-TLS authentication methods, the certificate cannot be specified from the Network Setting Tool. After the printer has been set, so that it can connect to the network, specify the certificate by accessing the printer from a web browser.

For more information on using a web browser, see Change Printer Settings Using Web Based Management (TD-2125N/2135N/ 2125NWB/2135NWB only) on page 43.

#### 1 WEP Key

Specify a setting only when WEP is selected as the encryption mode

#### Passphrase

Specify a setting only when WPA3-SAE or WPA/WPA2-PSK/WPA3-SAE is selected as the authentication method.

#### User ID/Password

Specify these settings only when EAP-FAST, PEAP, EAP-TTLS or EAP-TLS is selected as the authentication method. In addition, with EAP-TLS, it is not necessary to register a password, but a client certificate must be registered. To register a certificate, connect to the printer from a web browser, and then specify the certificate.

Display the key and password on-screen If this checkbox is selected, keys and passwords are displayed in plain (nonencrypted) text.

# Wireless Direct Tab (TD-2125NWB/2135NWB only)

#### **Wireless Direct Settings**

- SSID/Network Key Generation
   Select the AUTO or STATIC option.
- SSID (Network Name)/Network Key
   Specifies the SSID (25 ASCII characters or fewer) and the Network Key (63 characters or fewer) you want to use in the Wireless Direct mode.

#### NOTE

- The default SSID and Password are as follows:
  - SSID: "DIRECT-\*\*\*\*\_TD-2125NWB / DIRECT-\*\*\*\*\*\_TD-2135NWB" where \*\*\*\*\* is the last five digits of the printer's serial number.
  - Password:

     212\*\*\*\*\* (for TD-2125NWB)
     213\*\*\*\*\* (for TD-2135NWB)
     where \*\*\*\*\* is the last five digits of the printer's serial number.
- The serial number label is located on the base of the printer.

#### Channel

Specifies the channel to use for the Wireless Direct mode.

# Bluetooth Tab (TD-2125NWB/ 2135NWB only)

## Bluetooth Settings Bluetooth Mode

Selects the control mode when Bluetooth is enabled.

#### Classic

Visible to Other Devices

Allows the printer to be "discovered" by other Bluetooth devices.

- Change PIN code
   Changes the PIN.
- Display the PIN code on-screen
   Displays the PIN on your computer.
- Pairing requires user confirmation on the printer

If this checkbox is selected when using Classic Bluetooth mode, it is necessary to perform additional printer button operations when pairing with devices running Bluetooth 2.1 or later.

Auto re-pairing

Sets whether to automatically reconnect to a previously connected Apple device (iPad, iPhone, or iPod touch).

#### **Low Energy**

- Minimum Security Mode
   Select the minimum security level when using the Low Energy Only mode.
- Pairing requires user confirmation on the printer

If this checkbox is selected when using the **Low Energy Only** mode, it is necessary to perform additional printer button operations when pairing with Low Energy compatible devices.

# **Applying Setting Changes to Multiple Printers**

- 1 After applying settings to the first printer, disconnect the printer from the computer, and then connect the second printer to the computer.
- Select the newly connected printer from the [Printer] drop-down box.

#### NOTE

If the [Automatically detects the connected printer, and retrieves the current settings] checkbox in the [Option Settings] dialog box is selected, the printer connected with the USB cable is automatically selected.

For details, see Automatically detects the connected printer, and retrieves the current settings on page 23.

Click the [Apply] button.

The same settings that were applied to the first printer are applied to the second printer.

#### **NOTE**

If the [Automatically restart the printer after applying new settings] checkbox is cleared, the printers will not be restarted after the settings are changed, reducing the time required to configure the printers. However, we recommend selecting the [Automatically restart the printer after applying new settings] checkbox when configuring the first printer so that you can confirm that a connection with the access point can be correctly established with the settings. For details, see Automatically restart the printer after applying new settings on page 23.

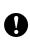

If the IP address is set to [STATIC], the printer's IP address will also be changed to the same address as the first printer.

Change the IP address if necessary.

#### NOTE

To save the current settings in a file, click [File] - [Export].

The same settings can be applied to another printer by clicking [File] - [Import], then selecting the exported settings file. (See *Import* on page 22)

### **Device Settings**

With [**Device settings**] in the "Printer Setting Tool", default printer settings as well as settings for the touchpanel display (optional, TD-2125N/2135N/2125NWB/2135NWB only) can be changed.

When printing from a computer application, various printing settings can be specified from the printer driver; however, by using [**Device settings**] in the "Printer Setting Tool", more advanced settings can be specified.

When [**Device settings**] is opened, the printer's current settings are retrieved and displayed. If the current settings could not be retrieved, the previous settings are displayed. If the current settings could not be retrieved and previous settings have not been specified, this tool's default settings are displayed.

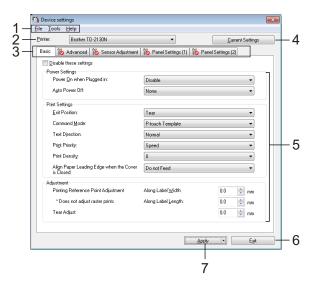

#### 1 Menu Bar

Select a command contained in each menu from the list.

#### 2 Printer

Select the printer whose device settings are to be specified.

If only one printer is connected, it is unnecessary to make a selection since only that printer will appear.

#### 3 Settings Tabs

Click the tab containing the settings to be specified or changed.

#### **NOTE**

- If papears in the tab, the settings in that tab cannot be specified or changed. In addition, the settings in the tab will not be applied to the printer even if [Apply] is clicked. The settings in the tab will also not be saved or exported when the [Save in Command File] or [Export] command is executed.
- "Panel Settings (1)" and "Panel Settings (2)" appear only if TD-2125N/2135N/2125NWB/ 2135NWB is selected for [Printer]. Specify the settings when the touchpanel display (optional) is used.

#### 4 Current Settings

Click this button to retrieve the settings from the currently connected printer and display them in the dialog box. Settings will also be

retrieved for parameters on tabs with

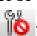

#### NOTE

When the [Current Date/Time] button is clicked, the current time is retrieved from the computer and displayed for [Set Clock] in the "Panel Settings (2)" tab. (In order to specify the clock settings, the touchpanel display must be attached.)

#### 5 Parameters

Displays the current settings. Change the settings as necessary using the drop-down menus, direct entry or other appropriate methods.

#### 6 Exit

Exits [**Device settings**], and returns to the main window of the "Printer Setting Tool".

#### 7 Apply

Click [**Apply**] to apply the settings to the printer.

To save the specified settings in a command file, select [Save in Command File] from the drop-down menu.

The saved command file can be used with the mass storage feature to apply the settings to a printer. (See *Mass Storage Functions* on page 42)

### **Settings Tabs**

#### **Basic Tab**

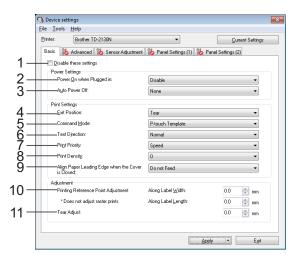

#### 1 Disable these settings

When this checkbox is clicked, appears in the tab, and the settings can no longer be specified or changed.

The settings in a tab where appears will not be applied to the printer even if [Apply] is clicked. In addition, the settings in the tab will not be saved or exported when the [Save in Command File] or [Export] command is executed.

To apply the settings to the printer or save or export them, be sure to clear the checkbox.

#### 2 Power On when Plugged in

Select whether or not the printer turns on automatically when the AC power cord is plugged into an electrical socket.

Available settings: [Enable], [Disable]

#### 3 Auto Power Off

Specify the amount of time that passes before the printer turns off automatically.

Available settings: [**None**], 10 min. to 60 min. (10 min. increments)

#### 4 Exit Position (TD-2125N/2135N/2125NWB/ 2135NWB only)

Select the media output location.

Available settings: [Tear], [Peeler]

#### 5 Command Mode

Select the printer's command format.

Available settings: [Raster], [ESC/P], [P-touch Template]

#### 6 Text Direction

Select the printing orientation.

Available settings: [Normal], [Inverted 180 Degrees]

This setting is applied only if the printer driver is not used. If the printer driver is used, the setting specified in the printer driver will be applied.

#### 7 Print Priority

Select the printer's print quality.

Available settings: [Quality], [Speed]

#### **NOTE**

[**Print Priority**] can also be changed using the printer driver, however, the setting will be erased when the printer is turned off. If the setting is changed using this tool, it will be retained even when the printer is turned off. Therefore, if you plan on printing without using the printer driver, use this tool to change this setting.

#### 8 Print Density

Adjust the printer's printing density. Available settings: -5-+5

### 9 Align Paper Leading Edge when the Cover is Closed

Select whether or not the paper is automatically fed when the cover is closed. Available settings: [Feed], [Do not Feed]

#### 10 Printing Reference Point Adjustment

Adjust the position of the reference point (point of origin for printing). This corrects printing misalignments resulting from differences in printer models or from the fixed margins of some applications.

The reference point cannot be adjusted for raster printing.

#### 11 Tear Adjust

Adjust the cutting position when the paper is cut using the tear bar.

Available settings: -10.0 mm to 10.0 mm

#### **Advanced Tab**

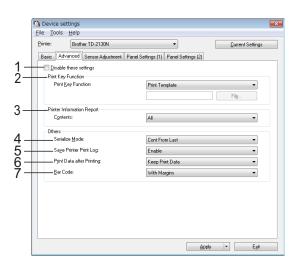

#### 1 Disable these settings

When this checkbox is clicked, appears in the tab, and the settings can no longer be specified or changed.

The settings in a tab where appears will not be applied to the printer even if [Apply] is clicked. In addition, the settings in the tab will not be saved or exported when the [Save in Command File] or [Export] command is executed.

To apply the settings to the printer or save or export them, be sure to clear the checkbox.

#### 2 Print Key Function

Select the operation that is performed when the [ (Print) button is pressed.

If [Program Settings] is selected, click the [File] button and select the command file.

Available settings: [Print Template], [Printer Information Report], [Disable Key],

#### 3 Printer Information Report

[Program Settings]

Select which sections are printed when printing the printer setup information.

Available settings: [AII], [Usage Log], [Printer Settings], [Printer Transfer Data] (See *Printing the Printer Setup Information* on page 11)

#### 4 Serialize Mode

Select whether or not to serialize from the last number printed.

Available settings: [Cont From Last], [From Starting#]

#### 5 Save Printer Print Log

Select whether or not to save the printer's print log. If [Disable] is selected, [Tools] - [Save Print Log in File] cannot be performed.

Available settings: [Enable], [Disable]

#### 6 Print Data after Printing

Select whether or not print data is erased automatically after it is printed.

Available settings: [Erase All Print Data], [Keep Print Data]

#### 7 Bar Code\*

Select whether or not margins are added around barcodes.

Available settings: [With Margins], [No Margins]

\* If this parameter does not appear in the tab, update the printer driver to the newest version. The newest version can be downloaded from the support website. support.brother.com

#### **Sensor Adjustment Tab**

If Media Rolls are being used, it is unnecessary to adjust the sensors.

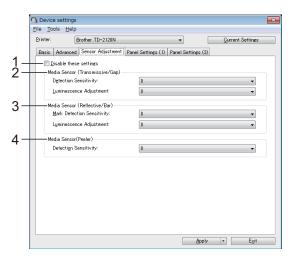

#### 1 Disable these settings

When this checkbox is clicked, appears in the tab, and the settings can no longer be specified or changed.

In addition, the settings in a tab where appears will not be applied to the printer even if [Apply] is clicked. To apply the specified or changed settings to the printer, be sure to clear the checkbox.

#### 2 Media Sensor (Transmissive/Gap)

The following transmissive/gap sensor parameters can be adjusted.

#### [Detection Sensitivity]

Adjust the precision of the sensor that detects the gaps (spacing) for die-cut labels.

Available settings: -2-+2

#### [Luminescence Adjustment]

Adjust the amount of light emitted by the transmissive/gap sensor.

Available settings: -2-+2

#### 3 Media Sensor (Reflective/Bar)

The following reflective/black mark sensor parameters can be adjusted.

#### [Mark Detection Sensitivity]

Adjust the precision of the sensor that detects the black marks.

Available settings: -2-+2

#### [Luminescence Adjustment]

Adjust the amount of light emitted by the reflective/black mark sensor.

Available settings: -2-+2

#### 4 Media Sensor (Peeler) (TD-2125N/2135N/ 2125NWB/2135NWB only)

This appears only if TD-2125N/2135N/2125NWB/2135NWB is selected for [**Printer**]. Specify the settings when the label peeler (optional) is used.

Adjust the precision of the sensor that detects whether the label has been peeled.

Available settings: -2-+2

#### Panel Settings (1)

Specify the settings when the touchpanel display (optional) is used (TD-2125N/2135N/2125NWB/2135NWB only).

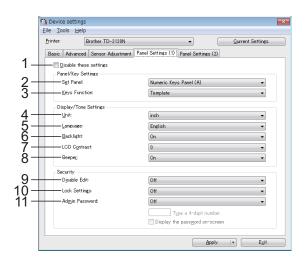

#### Panel Settings (2)

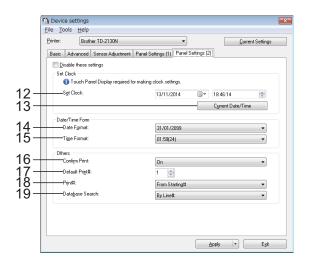

#### 1 Disable these settings

When this checkbox is clicked, appears in the tab, and the settings can no longer be specified or changed.

The settings in a tab where appears will not be applied to the printer even if [Apply] is clicked. In addition, the settings in the tab will not be saved or exported when the [Save in Command File] or [Export] command is executed. To apply the settings to the printer or save or export them, be sure to clear the checkbox.

#### 2 Set Panel

Select the touchpanel to be used.

Available settings: [Numeric Keys Panel (A)], [One Touch Keys Panel (B)]

#### 3 Keys Function

Select the type of data assigned to keys in the one-touchpanel.

To assign templates, select [**Template**]. To assign databases linked to a single template, select [**Database**].

Available settings: [Template], [Database]

#### 4 Unit

Select the measurement units for displayed settings.

Available settings: [mm], [inch]

#### 5 Language

Select the language of the touchpanel display. Available settings: [Dansk], [Deutsch], [English], [Español], [Français], [Italiano], [Nederlands], [Norsk], [Português], [Suomi], [Svenska], [日本語]

#### NOTE

The possible display languages differ depending on the printer model being used. If the selected language cannot be used for the touchpanel display, the display language will not be changed.

Make sure that the touchpanel display can display the selected language.

#### 6 Backlight

Select whether the LCD display backlight is turned on.

Available settings: [On], [Off]

#### 7 LCD Contrast

Select the LCD display contrast. Available settings: -2-+2

#### 8 Beeper

Select whether the printer beeps when a touchpanel key is pressed.

Available settings: [On], [Off]

#### 9 Disable Edit

Select whether or not label layouts can be edited.

Available settings: [On], [Off]

#### 10 Lock Settings

Select whether or not settings selected by pressing [\*\*\*] (settings key) on the touchpanel display can be changed.

Available settings: [On], [Off]

#### 11 Admin Password

Set a password for accessing basic settings specified by pressing [ [ (admin key) on the touchpanel display. Set a 4-digit password. If the [Display the password on-screen] checkbox is selected, specified passwords will be displayed in computer windows.

#### 12 Set Clock

Set the date and time for the touchpanel display.

In order to specify the time settings, the touchpanel display must be attached.

#### 13 Current Date/Time

Click to retrieve the current date and time from the computer and display them.

#### 14 Date Format

Select the date format for the clock.

#### 15 Time Format

Select the time format for the clock.

#### 16 Confirm Print

Select whether a message appears before printing so that the number of copies can be confirmed.

Available settings: [On], [Off]

#### 17 Default Print#

Specify the default number of copies that appears when printing.

Available settings: 1-999

#### 18 Print#\*

Select whether or not the number of copies set from the TDU, remains set after the copies are printed.

This TDU setting is applied until the printer is turned off.

Available settings: [From Starting#], [Cont from Last]

#### 19 Database Search\*

When using a template with a linked database, select whether to search for database records by their line number or by their data.

Available settings: [By Line#], [By Data]

<sup>\*</sup> If this parameter does not appear in the tab, update the printer driver to the newest version. The newest version can be downloaded from the support website.

support.brother.com

#### Menu Bar

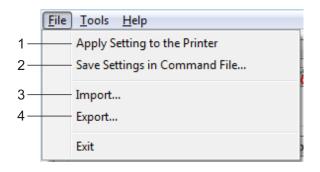

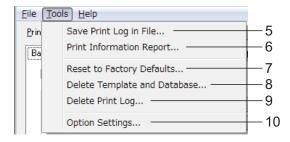

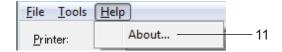

#### 1 Apply Settings to the Printer

Applies the settings to the printer.

Performs the same operation as when the [Apply] button is clicked.

#### 2 Save Settings in Command File

Saves the specified settings in a command file. Performs the same operation as when [Save in Command File] is selected from the [Apply] drop-down list.

#### 3 Import

Imports the exported file and applies the settings to this tool.

#### 4 Export

Saves the current settings in a file.

#### 5 Save Print Log in File

Saves the print log in a file in the CSV format. The following information is included in the print log:

- Printing time/date (only when using the touchpanel display. The time when printing finished is recorded for the time.)
- Key number\*
- Template name\*
- Name of database linked to template\*
- Number of records in database\*
- Number of copies printed
- Error information
- \* Only when printing templates saved on the printer

#### NOTE

The print log cannot be saved in a file if [Save Printer Print Log] in the [Advanced] tab has been set to [Disable] and the setting has already been applied to the printer.

#### 6 Print Information Report

The following printer settings will be printed.

- Program version
- Printer usage history
- Missing dot test pattern
- List of transferred data
- Communication settings

#### NOTE

The printer setup information can also be printed by using the <u>□</u> (Print) button. For more information, see *Printing the Printer Setup Information* on page 11.

#### 7 Reset to Factory Defaults

Returns all printer settings, including the communication settings, to their factory defaults. However, templates and databases stored in the printer and the print log are not deleted.

#### 8 Delete Template and Database

Deletes the templates and databases stored in the printer.

#### 9 Delete Print Log

Deletes the print log stored in the printer.

#### 10 Option Settings

If the [Do not display an error message if the current settings cannot be retrieved at startup.] checkbox is selected, a message will not be displayed next time.

#### 11 About

Displays the version information.

# P-touch Template Settings

P-touch Template mode provides functions for inserting data from a device, such as a barcode reader connected to the printer, into text and barcode objects in layouts saved on the printer. This is useful for easily printing labels and barcodes.

With [**P-touch Template settings**] in the "Printer Setting Tool", settings for using the P-touch Template functions can be specified or changed.

#### P-touch Template

The following are the P-touch Template functions.

#### **Basic operations**

Preset template printing

If frequently used label layouts are stored in the printer, labels can be reprinted by simply scanning the barcode for each label layout.

Barcode printing

A barcode scanned with the barcode reader can be printed with the protocol and size of a previously created template.

Database-assisted label printing

By linking objects in a label layout to a database, then scanning the key barcodes for the database, labels can be printed with objects in the template replaced with database data.

#### Advanced operations

Numbering function (serialized number) printing

Labels can be printed while automatically incrementing a number or barcode in the label.

#### NOTE

For more information on using the P-touch Template functions, see the Software User's Guide which can be downloaded from our support website. In addition, if command reference is used, see the P-touch Template Command Reference. The latest versions can be downloaded from the support website.

#### support.brother.com

Select the product, and then select [Manuals].

# P-touch Template Settings Dialog Box

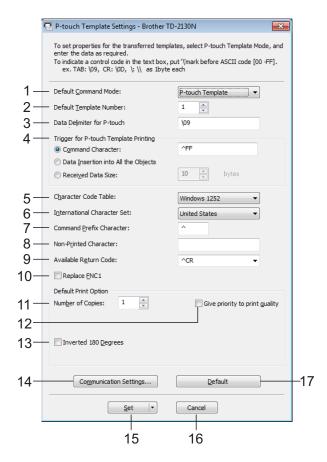

#### 1 Default Command Mode

In order to use P-touch Templates, select the [P-touch Template] mode.

Available settings: [P-touch Template], [ESC/P], [Raster]

#### 2 Default Template Number

Specify the template number selected as the default when the printer is turned on.

However, if any template has been set to not be transferred to the printer, the number of that template cannot be specified.

#### 3 Data Delimiter for P-touch

A delimiter is the symbol used to indicate when to move to the next object in the data that is being sent. Between 1 and 20 characters can be specified.

#### 4 Trigger for P-touch Template Printing

Select one of the following three options for the print start trigger.

[Command Character]: Printing starts when the command character specified here is received.

[Data Insertion into All the Objects]: Printing starts when the delimiter for the last object is received.

[Received Data Size]: Printing starts when the number of characters specified here is received. However, delimiters are not counted in the number of characters.

#### 5 Character Code Table

Select one of the Character code sets.

#### 6 International Character Set

Select one of the following countries for the character set.

Available settings: [United States], [France], [Germany], [Britain], [Denmark I], [Sweden], [Italy], [Spain I], [Japan], [Norway], [Denmark II], [Spain II], [Latin America], [South Korea], [Legal]

The following 12 codes are switched depending on the country selected from those listed above.

23h 24h 40h 5Bh 5Ch 5Dh 5Eh 60h 7Bh 7Ch 7Dh 7Eh

For the characters that are switched, see the P-touch Template Command Reference (which can be downloaded from the Brother support website).

#### 7 Command Prefix Character

Change the prefix character code. Set a single character code.

The prefix character is a code to identify commands used in P-touch Template mode.

#### 8 Non-Printed Character

The characters specified here are not printed when data is received. Specify 1 to 20 characters.

#### 9 Available Return Code

The line feed code is used when feeding data to indicate that the following data should be moved to the next line in a text object. One of the following four line feed codes can be selected, or 1 to 20 characters can be specified as the line feed code.

Available settings: [^CR], [\0D\0A], [\0A], [\0D]

#### 10 Replace FNC1

Select whether or not GS codes, which are included in barcode protocols such as GS1-128 (UCC/EAN-128), are replaced with FNC1 codes.

If this checkbox is selected, a received GS code is replaced with the FNC1 code. If this checkbox is cleared, a received GS code is outputted as is.

#### 11 Number of Copies

Set the number of copies. A number between 1 and 99 can be specified.

#### 12 Give priority to print quality

Select the print quality setting. If this checkbox is selected, priority is given to the print quality. If this checkbox is cleared, priority is given to the print speed.

#### 13 Inverted 180 Degrees

If this checkbox is selected, the data will be printed after it has been rotated 180 degrees.

#### 14 Communication Settings

Sets the following parameters for serial communication:

Baud Rate, Bit Length, Parity and Busy Control.

#### 15 Set

After the [Set] button (in the main dialog box or the Communications Settings dialog box) is clicked, the settings are saved as an .ini file when the dialog box is closed.

To save the specified settings in a command file, select [Save in Command File] from the drop-down menu. The saved command file can be used with the mass storage feature to apply the settings to a printer. (See Mass Storage Functions on page 42)

#### 16 Cancel

Cancels the settings and closes the dialog box. The settings will remain unchanged.

#### 17 Default

Click this button to return the settings (including those in the [Communication Settings] dialog box) to their factory defaults.

## **Paper Size Setup**

With [Paper Size Setup] in the "Printer Setting Tool", paper sizes not available in the [Paper Size] list of the printer driver can be added

As opposed to specifying paper settings for a normal printer, the paper format must be sent to the printer in order to add the paper size to the printer.

Printing with a paper format not registered with the printer may not provide the intended print results.

#### **Paper Size Setup Dialog Box**

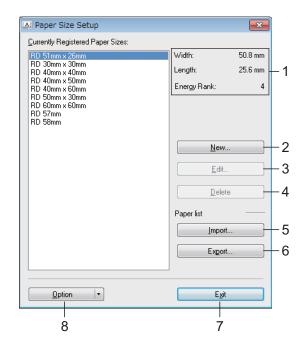

#### 1 Current settings

Displays the current settings for the selected paper format.

#### 2 New

Click this button to display the [**New**] dialog box and register a new paper format. For more information, see *New Dialog Box* on page 39.

Do not register a paper size if the same paper size has already been registered. It may cause an unintended result.

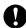

If you wish to use paper of the same size as one that is currently registered, select the desired size from the [Currently Registered Paper Sizes] list in the [Paper Size Setup] dialog box, and then change the settings from the [Edit] dialog box.

#### 3 Edit

Edits the settings for the selected paper format. To save the selected paper format with the new settings, click [Overwrite]. To add a paper format with the new settings, change the name in the [Paper Size Name] box, and then click [Add].

Preset Media Roll formats cannot be edited.

#### 4 Delete

Deletes the selected paper format. A deleted paper format cannot be restored.

#### 5 Import

Reads the text file containing the paper format settings, and uses it to replace the contents of the [Currently Registered Paper Sizes] list.

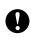

When the list is imported, the entire contents of the [Currently Registered Paper Sizes] list will be replaced with the imported paper formats.

#### 6 Export

Exports the paper formats in the [Currently Registered Paper Sizes] list to a file. The exported formats can then be distributed to other computers. For more information, see *Distributing Paper Formats* on page 41.

#### 7 Exit

Exits [**Paper Size Setup**], and returns to the main window of the "Printer Setting Tool".

#### 8 Option

Click the ▼ button, and then select an operation.

Click [Register Paper Size With Printer] to register the settings for the selected paper format in printer.

Click [Save in Command File] to export the paper settings as a command file. (The file extension is ".bin".)

#### NOTE

- When the paper format is registered with the printer and [Exit] is clicked, the [Paper Size Setup] dialog box appears with the added paper size in the [Currently Registered Paper Sizes] list. If the application is running, exit the application, restart it in order for the new paper format to appear in the list.
- If the following functions are being used, you can easily apply their settings to the printer.
  - Mass storage feature (page 42)
  - Bluetooth (Object Push Profile (OPP))
  - Wi-Fi® (File Transfer Profile (FTP))

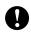

These settings commands are only intended to be used for applying settings to a printer. These commands cannot be imported into [Paper Size Setup].

#### **New Dialog Box**

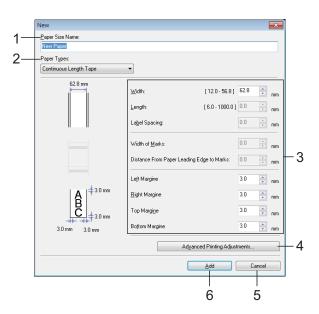

#### 1 Paper Size Name

Type in the name of the paper format to be added.

#### 2 Paper Types

Select the paper type.

Available settings: [Continuous Length Tape], [Media With Marks], [Die-cut Label]

#### 3 Detailed settings

Specify details for the paper format to be added.

#### 4 Advanced Printing Adjustments

Click this button to display the [Advanced Printing Adjustments] dialog box and make advanced printing adjustments for each paper format. For more information, see Advanced Printing Adjustments Dialog Box on page 40.

#### 5 Cancel

Cancels the settings and closes the dialog box. The settings will remain unchanged.

#### 6 Add

Click this button to add the paper format.

## Advanced Printing Adjustments Dialog Box

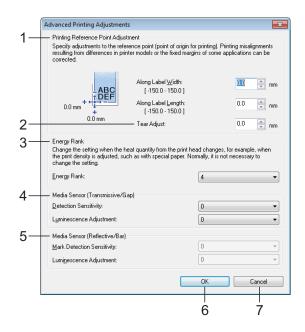

#### 1 Printing Reference Point Adjustment

Adjust the position of the reference point (point of origin for printing). This corrects printing misalignments resulting from differences in printer models or from the fixed margins of some applications.

#### 2 Tear Adjust

Adjust the cutting position when the paper is cut using the tear bar.

Available settings: -10.0 mm to 10.0 mm

#### 3 Energy Rank

Select a setting when it is necessary to adjust the amount of heat (energy) from the print head, for example, with special paper.

#### NOTE

There may be contrast variations in the print result due to the operating environment and media used. Change the setting if necessary.

#### 4 Media Sensor (Transmissive/Gap)

Adjust the precision with which the transmissive/gap sensor detects the gaps (spacing) for die-cut labels and the amount of light emitted by the sensor.

Settings can be specified when [Paper Types] is set to [Die-cut Label].

#### **NOTE**

Since the settings for [Media Sensor (Transmissive/Gap)] (page 30) in the [Device settings] dialog box will have an effect, specify appropriate values.

Example of the settings:

|                  | Setting<br>EX1 | Setting<br>EX2 |
|------------------|----------------|----------------|
| Device settings  | 2              | -2             |
| Paper Size Setup | 2              | 2              |
| Actual effect    | 4              | 0              |

#### 5 Media Sensor (Reflective/Bar)

Adjust the precision with which the reflective/ black mark sensor detects black marks and the amount of light emitted by the sensor.

Settings can be specified when [Paper Types] is set to [Media With Marks].

#### NOTE

Since the settings for [Media Sensor (Reflective/Bar)] (page 31) in the [Device settings] dialog box will have an effect, specify appropriate values.

Example of the settings:

|                  | Setting<br>EX1 | Setting<br>EX2 |
|------------------|----------------|----------------|
| Device settings  | 2              | -2             |
| Paper Size Setup | 2              | 2              |
| Actual effect    | 4              | 0              |

#### 6 OK

Saves the settings and returns to the [**New**] dialog box.

#### 7 Cancel

Cancels the settings and closes the dialog box. The settings will remain unchanged.

#### **Distributing Paper Formats**

The paper formats exported from the [Currently Registered Paper Sizes] list can be distributed to other computers.

#### **Distributing Only Paper Formats**

If the printer driver has been installed on the recipient's computer, only the paper formats need to be distributed.

1 At the sender's computer, specify the paper format settings, and then click [Export]. (For more information, see Paper Size Setup on page 38.) The following files are created. TD-2020A: bst202ed.txt, bst202ed.ptd, pdt3335.bin

TD-2125N:

bst212ned.txt, bst212ned.ptd, pdt4535.bin

TD-2135N:

bst213ned.txt, bst213ned.ptd, pdt4735.bin

TD-2125NWB:

bst212nwbed.txt, bst212nwbed.ptd, pdt4635.bin

TD-2135NWB:

bst213nwbed.txt, bst213nwbed.ptd, pdt4835.bin

- Save bst202ed.txt, bst212ned.txt, bst213ned.txt, bst212nwbed.txt or bst213nwbed.txt to any location on the recipient's computer.
- 3 At the recipient's computer, click [Import].

The paper formats are replaced with the imported ones.

4 Other Functions

# Mass Storage Functions

#### **Mass Storage Feature**

The mass storage feature allows you to execute commands by sending data from a computer or other device to the printer via USB. Files that have been copied to the printer's mass storage area are processed when you press the  $\square$  (Print) button.

This feature is useful in the following situations.

- When you want templates (.blf format) and settings stored in a command file (.bin format) and distributed by the administrator to be applied to a printer without using a customised tool
- When you want to execute commands without installing the printer driver
- When you want to print and transmit data from a device that has an operating system (including non-Windows operating systems) with a USB host feature

## Using the Mass Storage Feature

- Make sure that the printer is turned off.
- While holding down the 囯 (Print) button, press and hold the ٺ (Power) button. The printer starts up in mass storage mode, and the POWER indicator lights in orange.

3 Connect the computer or device to the printer with a USB cable. The printer's mass storage area is displayed on the screen of the computer or device.

#### NOTE

If the mass storage area is not displayed automatically, refer to the instructions for the operating system of the computer or device for information about displaying the mass storage area.

- 4 Drag and drop the file that you want to copy to the mass storage area.
- Fress the ☐ (Print) button.

  The command file is executed.

  While the file is being executed, the POWER indicator lights in orange and the STATUS indicator flashes green.
- 6 After the file has been executed, the STATUS indicator turns off.
- To turn off mass storage mode, turn the printer off.
  The printer will start up in its normal operating mode.

- When the printer is turned off, mass storage mode is deactivated and any files in the mass storage area are deleted.
- This feature supports .bin and .blf files. Do not use other file formats with this feature.
- Do not create folders in the mass storage area. If a folder is created, files in the folder will not be executed.
- 0
- The maximum file size for mass storage is 16 MB. Files larger than 16 MB will not be saved.
- The order in which multiple files are copied may not be the same order in which they are executed.
- Wired or wireless LAN connections, Bluetooth connections or RJ25 to DB9M serial adapter connections are not available while the printer is running in mass storage mode.
- Do not access other files in the mass storage area while a copied file is being executed.

# Change Printer Settings Using Web Based Management (TD-2125N/2135N/ 2125NWB/2135NWB only)

You can use a web browser to change your printer's settings using Hyper Text Transfer Protocol (HTTP) or Hyper Text Transfer Protocol over Secure Socket Layer (HTTPS).

When using Web Based Management, the following operations are available:

- Viewing printer status information
- Changing network settings
- Viewing printer software version information
- Changing network and printer configuration details

#### NOTE

 We recommend Microsoft Edge for Windows, Google Chrome<sup>™</sup> for Android<sup>™</sup>, and Google Chrome<sup>™</sup>/ Safari for iOS.

Make sure that JavaScript and Cookies are always enabled in whichever browser you use.

 The default login password to manage printer settings is located on your printer and marked "Pwd". For more information, see Network User's Guide.

To use Web Based Management, your network must use TCP/IP, and the printer and computer must have a valid IP address.

- 1 Start your web browser.
- Type "https://printer's IP address" into your browser's address bar. For example: http://192.168.1.2/

#### NOTE

If you are using a Domain Name System or enable a NetBIOS name, you can type this name instead of the IP address.

For example:

https://SharedPrinter

If you enable a NetBIOS name, you can also use the node name.

For example:

https://brnxxxxxxxxxxxx

- If required, type the password into the **Login** field, and then click **Login**.
- Change the printer settings.

Every time you access Web Based Management, type the password into the **Login** field, and then click **Login**.

After configuring the settings, click **Logout**.

# **Software Development Kit**

A software development kit (SDK) is available on the Brother support page. To download b-PACs and the SDKs for mobile (iPhone, iPad, Android, and Windows Mobile) visit <a href="https://support.brother.com/g/s/es/dev/en/index.html?navi=offall">https://support.brother.com/g/s/es/dev/en/index.html?navi=offall</a>.

#### NOTE

The SDKs are subject to change without notice.

# 5

## **Maintaining the Printer**

Maintenance of the printer may be carried out as required. However, some environments require that maintenance must be done more frequently (for example, in dusty conditions). If dirt or dust is not removed, the printed labels may contain white streaks, or media may become jammed.

# Print Head Maintenance

Wipe the print head (1) with a cotton swab dipped in isopropyl alcohol.

Clean the print head once a day or every roll replacement, whichever comes first.

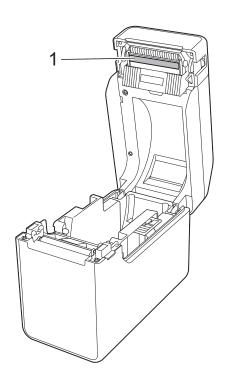

#### **A** CAUTION

Do not let your skin come into contact with the print head, to prevent electrostatic damage and corrosion.

Do not touch the print media surface.

Make sure your printer is in a well-ventilated room. If condensation occurs, turn the printer off and wait until the condensation disappears.

Do not scratch or hit the print head surface.

Do not blow dust away with your breath.

# Platen Roller Maintenance

Use a piece of cellophane tape to remove dirt from the platen roller (1).

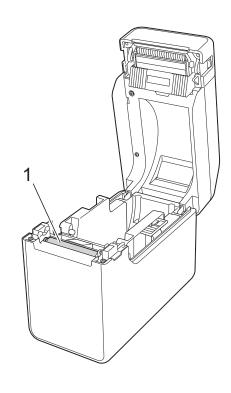

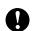

Do not use organic solvents such as benzene.

## Media Exit Maintenance

If adhesive accumulates at the media exit (1) and media becomes jammed, disconnect the printer from the electrical socket, and then clean the media exit with a cloth slightly moistened with isopropyl alcohol.

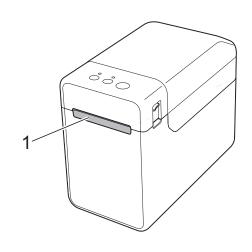

## Label Peeler Maintenance (TD-2125N/2135N/ 2125NWB/2135NWB only)

If adhesive accumulates at the media exit (1), peeler separator (2) or peeler sensor (3) and media becomes jammed, disconnect the printer from the electrical socket, and then clean each part with a cloth slightly moistened with isopropyl alcohol.

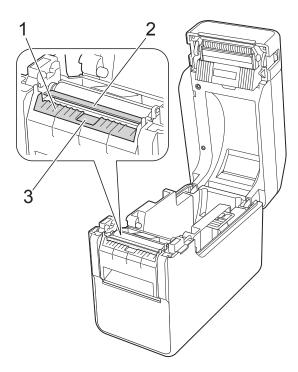

### **Indicators**

The indicators stay lit or flash to show the printer's status. The following symbols are used in this section to show the different indicator colours and patterns.

For more information on errors and solutions, see *Troubleshooting* on page 50.

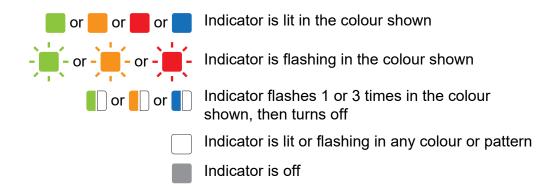

| POWER     | STATUS                  | Description                            |
|-----------|-------------------------|----------------------------------------|
|           |                         | Printer turned on                      |
|           |                         | Initialising                           |
|           |                         | Media Roll compartment top cover open  |
| 1         |                         | Receiving data                         |
|           |                         | Transferring/importing data            |
| -         |                         | Now cooling                            |
| (3 times) | (3 times)               | Resetting the incrementing field       |
| (1 time)  | (1 time)                | Initialising complete                  |
|           |                         | Error 1                                |
|           | (Once every             | See <i>Troubleshooting</i> on page 50. |
|           | 2 seconds)              | 3 1 3                                  |
|           | -                       | Error 2                                |
|           | (Twice every            | See <i>Troubleshooting</i> on page 50. |
|           | (Twice every 2 seconds) | See Troubleshooting on page 30.        |
| 1         |                         | System error                           |
|           | 7                       | See <i>Troubleshooting</i> on page 50. |

| POWER     | STATUS    | Description                            |
|-----------|-----------|----------------------------------------|
|           |           | In boot mode                           |
|           |           | See <i>Troubleshooting</i> on page 50. |
| (3 times) | (3 times) | Now resetting                          |
|           |           | In mass storage mode                   |
|           | (1 time)  | Processing file in mass storage mode   |
|           |           | ■ Setting up WPS *1                    |
|           |           | ■ Pairing with Bluetooth               |

| POWER | STATUS                 | Wi-Fi                  | Bluetooth              | Description                                    |
|-------|------------------------|------------------------|------------------------|------------------------------------------------|
| -     | -                      |                        |                        | Ready to change the connection mode *2         |
|       | (Once every 3 seconds) | (Once every 3 seconds) |                        | Wi-Fi ON, not connected                        |
|       |                        |                        |                        | Wi-Fi ON, connected *3                         |
|       | (Once every 3 seconds) |                        | (Once every 3 seconds) | Bluetooth ON, not connected                    |
|       |                        |                        |                        | Bluetooth ON, connected *3                     |
|       |                        |                        |                        | Wi-Fi ON, connected/Bluetooth ON, connected *3 |

<sup>\*1</sup> Press and hold the † (Feed) button for 10 seconds to enable a WPS connection.

<sup>\*2</sup> Flash green alternately.

<sup>\*3</sup> Press and hold the th (Feed) button for five seconds to enable or disable Wi-Fi, Bluetooth, or both. See *Using a Wi-Fi Router or Access Point (Infrastructure Mode)* on page 14 and *Connect the Printer to Your Computer Using Bluetooth* on page 17.

Troubleshooting

#### **Overview**

If you have any problems with the printer, make sure that you have performed the following tasks:

- Make sure the appropriate printer driver is installed.

  See *Installing the Printer Driver and Software* on page 3.
- Check that the printer is connected to a computer.

  See Connecting the Computer and Printer on page 13.

If you still have problems, read the troubleshooting tips in this chapter for help.

#### **NOTE**

For more information on the error messages that appear in the touchpanel display (optional) (TD-2125N/2135N/2125NWB/2135NWB only), see *Error Messages for Touchpanel Display (Optional) (TD-2125N/2135N/2125NWB/2135NWB only)* on page 57.

#### **Troubleshooting**

| Problem                                               | Solution                                                                                                    |
|-------------------------------------------------------|----------------------------------------------------------------------------------------------------|
| The POWER indicator is not lit.                       | Check that the AC power cord is inserted correctly. If it is,<br>try plugging it into another electrical socket.                          |
|                                                       | ■ Be sure to use the Brother adapter provided with the printer.                                                                           |
|                                                       | If the POWER indicator still does not light up, contact<br>Brother customer service.                                                      |
| The indicators show that the printer is in boot mode. | ■ The AC adapter was unplugged whilst the firmware was being updated, and the printer started up in boot mode when it was turned back on. |
|                                                       | Contact your reseller or Brother customer service for assistance.                                                                         |

| Problem                                               | Solution                                                                                                    |
|-------------------------------------------------------|----------------------------------------------------------------------------------------------------|
| The indicators show that the printer is               | ■ The print head or motor is too hot.                                                                                                    |
| cooling down.                                         | Print head:                                                                                                    |
|                                                       | If the print head becomes too hot, it may produce imaging on the paper in areas not intended to be printed. This condition is normal when printing a large number of documents with a high print density. The printer will stop, and resume printing after the print head has cooled down. |
|                                                       | To avoid or delay the printing to unintended areas:                                                                                                    |
|                                                       | <ul> <li>Print using a lighter density setting and reduce the<br/>number of black areas being printed (for example,<br/>remove background shading and colours in graphs and<br/>presentation documents).</li> </ul>                                                                        |
|                                                       | Make sure that the printer has adequate ventilation and is not located in an enclosed space.                                                                                                    |
|                                                       | Motor:                                                                                                    |
|                                                       | If the printer is used continuously, the motor will become too hot. In this case, the printer will stop and resume printing after the motor has cooled down.                                                                                                    |
|                                                       | NOTE                                                                                                    |
|                                                       | This may occur more often when the printer is used at a high altitude (above 3,048 m (10,000 feet)) due to the lower air density available to cool the printer.                                                                                                    |
| The indicators show that a system error has occurred. | Turn the printer off, and then contact your reseller or Brother customer service.                                                                                                    |
| The printer does not print.                           | ■ Check that the cables are securely connected to the printer.                                                                                                    |
|                                                       | An error occurred. Check the error details in the <i>Indicators</i> on page 48. If the indicator is flashing red see <i>If the STATUS indicator is flashing red</i> on page 55.                                                                                                    |
| The media is not fed correctly.                       | Although the print head generally remains clean under<br>normal use, dust or dirt from the platen roller may stick to<br>the print head.                                                                                                    |
|                                                       | If this occurs, clean the print head or platen roller.                                                                                                    |
|                                                       | For more information, see <i>Print Head Maintenance</i> or<br><i>Platen Roller Maintenance</i> on page 46.                                                                                                    |
|                                                       | ■ Check that the sensors are correctly positioned. For more information, see <i>Checking the Sensor Position</i> on page 9.                                                                                                    |
|                                                       | Check the paper size information been registered with the printer.                                                                                                    |
|                                                       | If the paper size information has not been registered with the printer, the media will not be fed correctly.                                                                                                    |
|                                                       | For more information, see <i>Registering Paper Size Information with the Printer</i> on page 3.                                                                                                    |

#### Chapter 7

| Problem                                                                  | Solution                                                                                                    |
|--------------------------------------------------------------------------|----------------------------------------------------------------------------------------------------|
| A data transmission error appears on                                     | ■ Check that the correct port is selected.                                                                                                    |
| your computer.                                                           | Check if the POWER indicator flashes orange (the printer is<br>in cooling mode).                                                                                                    |
|                                                                          | Wait until the indicator stops flashing, and then try printing again.                                                                                                    |
|                                                                          | If you try to print while other users are printing large<br>amounts of data, the printer will be unable to accept your<br>print job until ongoing printing is finished. In such a<br>situation, execute the print job again after the other jobs<br>are completed. |
| The media is jammed.  The media is not ejected correctly after printing. | Check if there is dust or dirt on the print head or platen roller<br>preventing it from turning freely. For more information, see Print Head Maintenance or<br>Platen Roller Maintenance on page 46.                                                               |
|                                                                          | ■ Check that the media exit path is not blocked.                                                                                                    |
|                                                                          | Check if there is adhesive on the media exit, or a media<br>has misfeed.                                                                                                    |
|                                                                          | For more information, see <i>Media Exit Maintenance</i> on page 46.                                                                                                    |
|                                                                          | ■ Remove the Media Roll, and then reinstall it.                                                                                                    |
|                                                                          | For more information, see <i>Installing a Media Roll and Loading Fanfold Paper</i> on page 7.                                                                                                    |
|                                                                          | Check that the Media Roll compartment top cover is firmly<br>closed.                                                                                                    |
|                                                                          | ■ If the label peeler (optional) is being used, check that the printer driver settings for the peeler function have been specified correctly. For more information, see <i>Printer Driver Settings</i> on page 90.                                                 |
| The print quality is poor.                                               | ■ Adjust the printing density. The print density can be                                                                                                    |
| Printed labels contain white streaks.                                    | specified in the printer driver's dialog box or the "Printer<br>Setting Tool". (See <i>Print Density</i> on page 29)                                                                                                    |
|                                                                          | Check if there is dust or dirt on the print head or platen roller<br>preventing it from turning freely.<br>Clean the print head or platen roller. For more information,<br>see Print Head Maintenance or Platen Roller Maintenance<br>on page 46.                  |

| Problem                                                                           | Solution                                                                                                    |  |
|-----------------------------------------------------------------------------------|----------------------------------------------------------------------------------------------------|--|
| Printed barcodes cannot be read.                                                  | Print labels so that barcodes are aligned with the print head<br>as shown below.                                                             |  |
|                                                                                   | 1 — 3<br>2 — 3                                                                                                    |  |
|                                                                                   | 1 Print head                                                                                                    |  |
|                                                                                   | 2 Barcode                                                                                                    |  |
|                                                                                   | 3 Printing orientation                                                                                                    |  |
|                                                                                   | We recommend printing the barcodes with [Give priority to<br>quality] selected from the [Quality] options.                                   |  |
|                                                                                   | ■ Try using another scanner.                                                                                                    |  |
| I want to reset the printer.  I want to delete the data transferred from          | To reset the printer and delete all transferred data, follow these steps:                                                                    |  |
| the computer.                                                                     | 1 Press and hold the () (Power) button to turn the printer off.                                                                              |  |
|                                                                                   | 2 Press and hold the t (Feed) button and the ( (Power) button until the POWER indicator turns orange and the STATUS indicator flashes green. |  |
|                                                                                   | 3 While holding down the ⊕ (Power) button, press the †⊕ (Feed) button 6 times.                                                               |  |
|                                                                                   | 4 Release the ் (Power) button.                                                                                                    |  |
|                                                                                   | All of the transferred data from the computer will be deleted, and the printer will be reset to its factory settings.                        |  |
| I want to cancel the current print job.                                           | Make sure that this printer is turned on, and then press the (b) (Power) button.                                                             |  |
| I want to reset the incrementing field.                                           | Hold down the 🗏 (Print) button, until the POWER and STATUS indicators flashes orange 3 times.                                                |  |
| The media cannot be fed to the beginning of a label.                              | Use the Custom Label Tool to apply the correct paper<br>settings to the printer.                                                             |  |
|                                                                                   | ■ Check that the sensors are correctly positioned.                                                                                           |  |
|                                                                                   | For more information, see <i>Checking the Sensor Position</i> on page 9.                                                                     |  |
| Data is being sent to the printer, but the POWER indicator is not flashing green. | Make sure that the USB cable is securely connected to the printer, or try using another USB cable.                                           |  |
|                                                                                   | For WLAN (TD-2125NWB/2135NWB only) or Bluetooth (TD-2125NWB/2135NWB only) connection, check that the appropriate LED is lit.                 |  |

#### Chapter 7

| Problem                                                                                                | Solution                                                                                                    |
|----------------------------------------------------------------------------------------------------|----------------------------------------------------------------------------------------------------|
| The labels are not being peeled off correctly (when using the optional label                           | Make sure that the paper is correctly fed through the label<br>peeler.                                                                                                    |
| peeler).                                                                                               | Check the peeler option setting has been specified in the<br>printer driver and with the "Printer Setting Tool".                                                                                                    |
|                                                                                                    | For more information, see <i>Printer Driver Settings</i> on page 90 or <i>Media Sensor (Peeler) (TD-2125N/2135N/2125NWB/2135NWB only)</i> on page 31.                                                                                          |
| The media is not ejected correctly (when using the optional label peeler).                             | If the sensor of the label peeler has been exposed to direct<br>sunlight, loaded media may not be detected correctly. Use<br>the printer in a location not exposed to direct sunlight.                                                         |
| The printer does not operate correctly (when using the optional touchpanel).                           | Check if the touchpanel name (A or B) printed in the top<br>right corner of the touchpanel matches the specified<br>touchpanel name, which appears in the bottom right corner<br>of the LCD.                                                   |
|                                                                                                    | If they do not match, select [Set Panel] on the touchpanel, and then select the correct setting. For more information, see Specifying Settings From the Touchpanel on page 68.                                                                 |
|                                                                                                    | Check if the type of data assigned to one-touch keys been<br>correctly specified.                                                                                                    |
|                                                                                                    | If the correct setting has not been specified, select [Keys Function] from the touchpanel, and then correctly select [Template] or [Database]. For more information, see Selecting the Data Assigned to Keys on the One-touchpanel on page 78. |
| No key on the touchpanel was pressed, but data was unintentionally entered                             | Clean the touchpanel and make sure no foreign material is<br>attached.                                                                                                    |
| (when using the optional touchpanel).                                                                  | Do not use the touchpanel when folded, the fold may press<br>on the touchpanel holder.                                                                                                    |
| The data that was entered is different to the typed data (when using the optional touchpanel display). | Clean the touchpanel and make sure no foreign material is attached.                                                                                                    |
|                                                                                                    | Do not use the touchpanel when folded, the fold may press<br>on the touchpanel holder.                                                                                                    |

#### If the STATUS indicator is flashing red

If the STATUS indicator is flashing red, complete the following steps to clear the error:

- Press the () (Power) button once.
- If the error is still not cleared, turn the printer off, and then turn it on again.
- If you still cannot clear the error, contact Brother customer service.

| Problem                                        | Solution                                                                                                    |
|------------------------------------------------|----------------------------------------------------------------------------------------------------|
| The STATUS indicator is flashing.              | Check the error details in the <i>Indicators</i> section on page 48, and then see below.                                                        |
| The indicators show that error 1 has occurred. | Check that the correct media, type (die-cut label or<br>continuous length tape) and die-cut label size are installed.                           |
|                                                | ■ Check if the Media Roll installed correctly.                                                                                                  |
|                                                | If not, remove the Media Roll, and then reinstall it.                                                                                           |
|                                                | For more information, see <i>Installing a Media Roll and Loading Fanfold Paper</i> on page 7.                                                   |
|                                                | If the label peeler (optional) is being used, see <i>Inserting the Media Roll</i> on page 87.                                                   |
|                                                | Check if the media guides are not touching the sides of the<br>Media Roll.                                                                      |
|                                                | Move the media guides against the sides of the Media Roll.                                                                                      |
|                                                | For more information, see <i>Installing a Media Roll and Loading Fanfold Paper</i> on page 7.                                                   |
|                                                | ■ Check if there is enough of the roll remaining.                                                                                               |
|                                                | If not, install a new Media Roll.                                                                                                    |
|                                                | ■ Check that the Media Roll compartment top cover is closed.                                                                                    |
|                                                | An access point could not be found, or two or more access<br>points have been found after approximately 2 minutes<br>(TD-2125NWB/2135NWB only). |

#### Chapter 7

| Problem                                        | Solution                                                                                                    |
|------------------------------------------------|----------------------------------------------------------------------------------------------------|
| The indicators show that error 1 has           | ■ If error 1 persists, check for the following:                                                                                                    |
| occurred.                                      | You are not using tape longer than 1 m or incompatible file formats.                                                                                         |
|                                                | When sending a template as a BLF file, an error is indicated if the model name in the file is different to the model name of the printer receiving the file. |
|                                                | When trying to print a template, an error is displayed if the specified template does not exist.                                                             |
|                                                | LEDs shows an error if the search for a template with a linked database fails.                                                                               |
|                                                | LEDs shows an error if the transferred, data causes the capacity of the user storage area to be exceeded.                                                    |
|                                                | If you get such errors, turn the printer off, and then turn it on again.                                                                                     |
|                                                | If error 1 is not cleared, contact Brother customer service.                                                                                                 |
| The indicators show that error 2 has occurred. | Check if the connected device is supported by the USB port.                                                                                                  |
|                                                | An overcurrent or unsupported device was detected by the USB port. Turn the printer off, and then check the connected device.                                |
|                                                | If a USB hub is connected, the printer will automatically turn off after a certain length of time has passed.                                                |
|                                                | An error is displayed if the file system becomes corrupted<br>or a file is copied while a mass storage file is being<br>processed. Turn the printer off.     |
|                                                | Check if the wireless LAN or Bluetooth connection been<br>interrupted. (TD-2125NWB/2135NWB only).                                                            |
|                                                | The wireless LAN or Bluetooth connection established while the printer is on was interrupted. Turn the printer off, and then turn it on again.               |

# Error Messages for Touchpanel Display (Optional) (TD-2125N/2135N/2125NWB/2135NWB only)

If an error message appears on the LCD of the touchpanel display, check for a solution in the following table.

To clear an error message perform the following steps:

- If the STATUS indicator on the printer is flashing red, press the () (Power) button once. If the error is still not cleared, turn the printer off, then on again.
- If the STATUS indicator on the printer is not flashing red, press any key on the touchpanel once. If the error is still not cleared, turn the printer off, then on again.
- If the error message is still showing after performing the procedures, contact Brother customer service.

| Error message                  | Solution                                                                                                    |
|--------------------------------|----------------------------------------------------------------------------------------------------|
| Check Media!                   | ■ Check that the correct media and die-cut label size are installed.                                                                   |
|                                | ■ Remove the Media Roll, and then reinstall it.                                                                                        |
|                                | For more information, see <i>Installing a Media Roll and Loading Fanfold Paper</i> on page 7.                                          |
|                                | If the label peeler (optional) is being used, see <i>Inserting the Media Roll</i> on page 87.                                          |
|                                | ■ Make sure the media guides are touching the sides of the Media Roll.                                                                 |
|                                | For more information, see <i>Installing a Media Roll and Loading Fanfold Paper</i> on page 7.                                          |
|                                | ■ Make sure there is enough Media Roll.                                                                                                |
| Close Cover!                   | Check that the Media Roll compartment top cover is closed.                                                                             |
| Communication Error!           | Check the template file is a BLF file and has your printer model in the file<br>name.                                                  |
|                                | ■ The wireless LAN or Bluetooth connection was interrupted.                                                                            |
|                                | Turn the printer off, and then on again.                                                                                               |
| Database Record Problem!       | ■ No database has been specified to a one-touchpanel number. Specify a correct number, see <i>Selecting the Touchpanel</i> on page 77. |
|                                | ■ The search for a template with a linked database failed.                                                                             |
| No Template<br>Selected!       | ■ No template has been specified to a one-touchpanel number. Specify a correct number, see <i>Selecting the Touchpanel</i> on page 77. |
|                                | ■ The specified template does not exist.                                                                                               |
| Setting Wireless               | ■ The access point could not be found.                                                                                                 |
| LAN Unsuccessful!<br>Try again | ■ An access point for establishing a connection could not be specified.                                                                |
| Memory Full!                   | ■ Make sure the tape is no longer than 1 m.                                                                                            |
|                                | An error is indicated if data is transferred, causing the capacity of the user<br>storage area to be exceeded.                         |

#### Chapter 7

| Error message                    | Solution                                                                                                   |  |  |  |  |
|----------------------------------|----------------------------------------------------------------------------------------------------|--|--|--|--|
| Wrong Password!                  | ■ Make sure the administrator password is correct.                                                         |  |  |  |  |
|                                  | ■ To reset your password, open the "Printer Setting Tool", and then select [Device settings].              |  |  |  |  |
|                                  | For more information, see <i>Admin Password</i> on page 32.                                                |  |  |  |  |
| Incorrect Value!                 | Type in a value within the allowable range.                                                                |  |  |  |  |
| Noncompliant USB                 | ■ An overcurrent or unsupported USB flash drive was detected by the USB port.                              |  |  |  |  |
| device. Remove Device!           | Turn the printer off, and then check the connected device. Do not use a USB hub.                           |  |  |  |  |
| Mass Storage<br>Operation error! | A file system has become corrupted, or a file was copied while a mass storage<br>file was being processed. |  |  |  |  |
|                                  | Turn the printer off.                                                                                      |  |  |  |  |
| System Error! 01                 | If the error message is displayed, contact Brother customer service.                                       |  |  |  |  |
| System Error! 02                 |                                                                                                    |  |  |  |  |

# 8

# **Specifications**

## **Product Specifications**

| Model Name                                           | TD-2020A                                                               | TD-2125N | TD-2135N | TD-2125NWB                                    | TD-2135NWB  |  |  |
|------------------------------------------------------|------------------------------------------------------------------------|----------|----------|-----------------------------------------------|-------------|--|--|
| ■ Printing                                           |                                                                        |          |          |                                               |             |  |  |
| Printing Technology                                  | Direct Thermal                                                         |          |          |                                               |             |  |  |
| Printing Resolution                                  | 203 dpi                                                                | 203 dpi  | 300 dpi  | 203 dpi                                       | 300 dpi     |  |  |
| Print Speed<br>(Depending on the<br>selected media). | 152.4 mm/sec                                                           |          |          |                                               |             |  |  |
| Maximum Print Width                                  | 56 mm                                                                  |          |          |                                               |             |  |  |
| Maximum Print Length                                 | 1,000 mm                                                               |          |          |                                               |             |  |  |
| Minimum Print Length                                 | 6 mm                                                                   |          |          |                                               |             |  |  |
| Printer Control<br>Commands                          | P-touch Template 2.0, ZPLII compatible, Raster, ESC/P, CPCL compatible |          |          |                                               |             |  |  |
| AC Power Supply                                      | AC adapter (100 - 240 V 50/60 Hz)                                      |          |          |                                               |             |  |  |
| ■ Size                                               |                                                                        |          |          |                                               |             |  |  |
| Weight                                               | 1.32 kg 1.34 kg                                                        |          |          |                                               |             |  |  |
| Dimensions (W $\times$ D $\times$ H)                 | 110 × 215 × 172 mm                                                     |          |          |                                               |             |  |  |
| ■ Interface                                          |                                                                        |          |          |                                               |             |  |  |
| USB                                                  | USB Ver.2.0 (Full Speed) (mini-B, Peripheral)                          |          |          |                                               |             |  |  |
| Serial                                               | Original serial cable (Option: PA-SCA-001)                             |          |          |                                               |             |  |  |
| Wired LAN                                            | Not supported 10/100BASE-TX                                            |          |          |                                               |             |  |  |
| USB Host Port                                        | Not supported Supported                                                |          |          |                                               |             |  |  |
| Bluetooth                                            | Not supported                                                          |          |          | Bluetooth Ver.5<br>(Classic + LE)             | 5.2         |  |  |
|                                                      |                                                                        |          |          | SPP, OPP, HC<br>Classic), GATT<br>Low Energy) | `           |  |  |
|                                                      |                                                                        |          |          | Supported prot                                | ocol: iAP   |  |  |
| WLAN                                                 | Not supported                                                          |          |          | Wireless LAN (                                | 2.4 GHz)    |  |  |
|                                                      |                                                                        |          |          | IEEE 802.11 b/<br>(Infrastructure I           |             |  |  |
|                                                      |                                                                        |          |          | IEEE 802.11 g/<br>Direct Mode)                | n (Wireless |  |  |
|                                                      |                                                                        |          |          | Wireless LAN (                                | 5 GHz)      |  |  |
|                                                      |                                                                        |          |          | IEEE 802.11 a/<br>(Infrastructure I           |             |  |  |
|                                                      |                                                                        |          |          | *Ad-hoc is unsu                               | upported    |  |  |

#### Chapter 8

| Model Name              | TD-2020A                                                         | TD-2125N                                                | TD-2135N | TD-2125NWB | TD-2135NWB |  |  |  |
|-------------------------|------------------------------------------------------------------|---------------------------------------------------------|----------|------------|------------|--|--|--|
| ■ Operating Environment |                                                                  |                                                         |          |            |            |  |  |  |
| Windows OS              | Windows 8.1 /<br>10 / 11                                         | Win 8.1, 10, 11, Server 2012, 2012 R2, 2016, 2019, 2022 |          |            |            |  |  |  |
| Operating Temperature   | 5 °C to 40 °C                                                    |                                                         |          |            |            |  |  |  |
| Operating Humidity      | 20 to 80 % (No condensation, Maximum wet bulb temperature: 27 °C |                                                         |          |            |            |  |  |  |
| Storage Temperature     | -20 °C to 60 °C                                                  |                                                         |          |            |            |  |  |  |
| Storage Humidity        | 20 to 80 % (No condensation, Maximum wet bulb temperature: 45 °C |                                                         |          |            |            |  |  |  |
| ■ Media Specifications  |                                                                  |                                                         |          |            |            |  |  |  |
| Media type              | Receipt (Non-coated & Coated)                                    |                                                         |          |            |            |  |  |  |
|                         | Die cut label                                                    |                                                         |          |            |            |  |  |  |
|                         | Tag                                                              |                                                         |          |            |            |  |  |  |
|                         | Wristband                                                        |                                                         |          |            |            |  |  |  |
| Thickness               | Receipt: 0.058 to 0.090 mm                                       |                                                         |          |            |            |  |  |  |
|                         | Label: 0.080 to 0.170 mm                                         |                                                         |          |            |            |  |  |  |
|                         | Tag: 0.090 to 0.135 mm                                           |                                                         |          |            |            |  |  |  |
|                         | Wristband: 0.279 mm                                              |                                                         |          |            |            |  |  |  |
| Roll Diameter           | 127 mm                                                           |                                                         |          |            |            |  |  |  |
| Core Diameter           | 25.4mm                                                           |                                                         |          |            |            |  |  |  |
| Max. Media Width        | 63 mm                                                            |                                                         |          |            |            |  |  |  |

## **Product Dimension**

#### **NOTE**

All measured values are in millimeters.

#### Front view/Back view

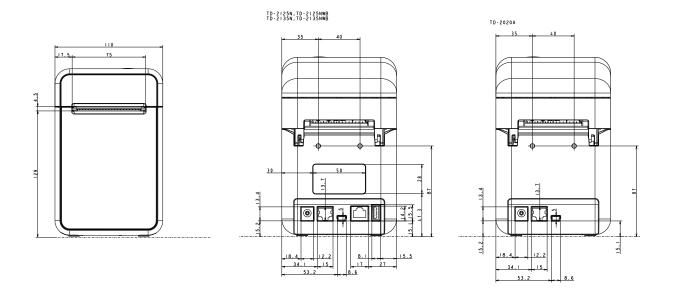

#### Top view/Bottom view

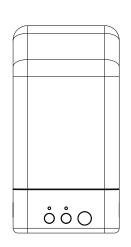

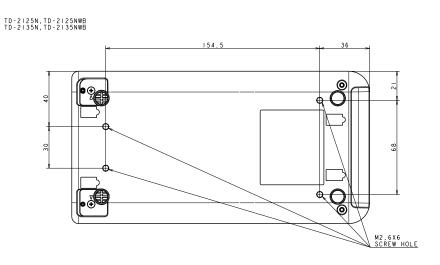

## Side view

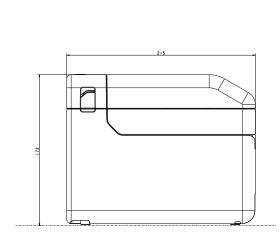

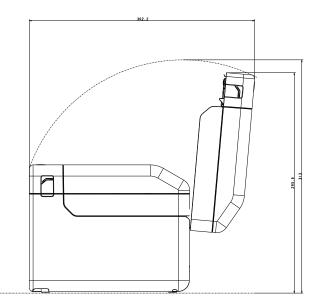

9

# Using the RJ25 to DB9M Serial Adapter (Optional: PA-SCA-001)

## Connecting the Computer and Printer With the RJ25 to DB9M Serial Adapter

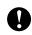

Be sure to use the cable designed for your Brother optional product.

- 1 Before connecting the serial cable, make sure that the printer and the computer are turned off.
- Connect the RJ25 side of the adapter to the printer.
- 3 Connect the printer end of the serial cable to the DB9M side of this adapter.
- 4 Connect the other end of the serial cable to the serial port on the computer.

#### NOTE

 The default communication settings are as follows:

Baud rate: 9600bps

Parity: None Bit length: 8 bits

[Manuals].

Flow control: Hardware

To change the communication settings, use [P-touch Template settings] in the "Printer Setting Tool" - [Communication settings]. For more information, see the P-touch Template Command Reference. The latest versions can be downloaded from the support website.
 support.brother.com
 Select the product, and then select

**Product Specifications** 

Converts to a D-sub 9-pin male connector.

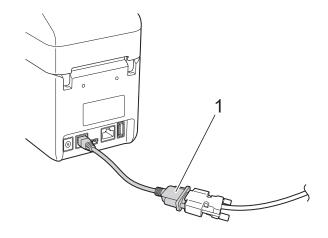

1 RJ25 to DB9M serial adapter

## **Using the Optional Touchpanel** Display (Optional: PA-TDU-001) (TD-2125N/2135N/2125NWB/ **2135NWB** only)

The optional touchpanel display (TDU) is a touchpanel operating unit designed to attach to the printer. Touchpanel keys can be used to perform various operations without the need for a computer connection.

For more information on attaching the touchpanel display, refer to its Quick Setup Guide.

## **General Description**

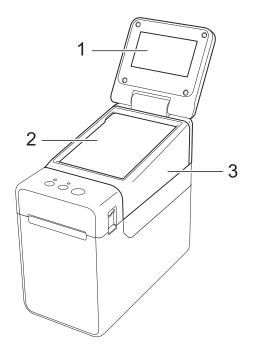

1 LCD

#### NOTE

A protective clear plastic sticker is placed over the LCD during manufacturing and shipping. This sticker should be removed prior to use.

- Touchpanel
- **TDU Panel cover**

#### LCD

Lift up the LCD and adjust it to an angle so that the screen is visible. If the screen is dark and hard to read, the backlight can be turned on. For more information, see Specifying Settings From the Touchpanel on page 68.

#### Screen

When the printer is turned on, the LCD screen appears.

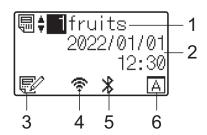

- Template name and number
- Time and date
- 3 Template editing indicator
- Wireless LAN (Infrastructure mode)

字:: : Enabled (not connected)

: Enabled (low signal)

: Enabled (medium signal)

: Enabled (full signal)

**Bluetooth** 

**Touchpanel setting** 

Basic control panel (A)

One-touchpanel (B)

#### 10

## **Touchpanel**

There are two touchpanels: the basic control panel (A) and the one-touchpanel (B). Either can be selected for use.

Press a key on the touchpanel to perform an operation.

If a label layout has been assigned in advance to a key on the one-touchpanel, a label can easily be printed simply by pressing the key of the corresponding label.

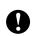

Do not press on the touchpanel with a sharp object. Otherwise, the touchpanel may be damaged.

#### Basic control panel (A)

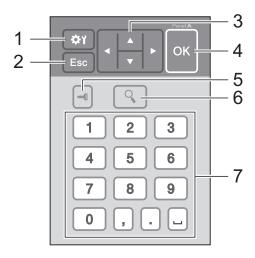

#### One-touchpanel (B)

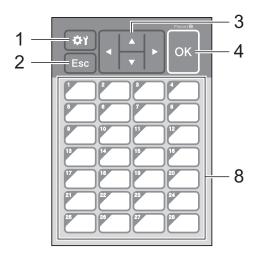

#### 1 ♣ (settings key)

Specify settings for the various parameters.

#### 2 Esc (escape key)

Returns to the previous operation. Holding down this key for at least 1 second returns to the main screen.

#### 3 ▲/▼/◀/▶

Changes what is displayed, or increases/ decreases values. Holding down this key quickly changes what is displayed or increases/decreases values by 10.

#### 4 OK key

Applies the operation or setting.

#### 5 (admin key)

Specify basic settings for using the touchpanel.

#### 6 Q (search key)

Displays the contents of the selected template. The contents of the database linked to the template can also be checked.

#### 7 Numeric keys

Type in the template number or database record number. These can also be used to edit values in the label layout.

#### 8 One-touch keys

Select the label to be printed.

#### **NOTE**

The touchpanel name (A or B) is printed in the upper-right corner of the touchpanel. Make sure that the specified touchpanel name, which appears in the main screen on the LCD, matches the name of the touchpanel that is being used.

# Information About Replacing the Touchpanel

1 The TDU panel cover is attached with four tabs. While pressing the two tabs (1) at the front, slide the cover up and unhook the tabs. Then, press the two tabs (2) at the back to unhook the tabs in the same way.

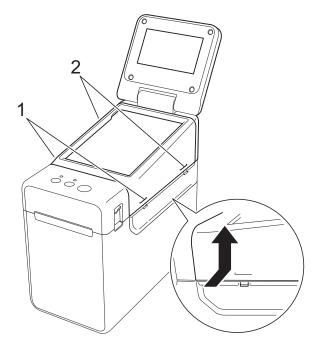

2 Remove the TDU panel cover, and place the touchpanel (1) to be used, then the clear protective sheet (2) on the touchpanel holder (3).

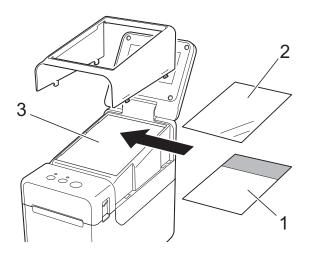

0

Since foreign material, such as dust, caught between the touchpanel, protective sheet and touchpanel holder may cause a malfunction. Make sure that no foreign material is attached.

Install the TDU panel cover in its original position.

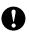

When the touchpanel is replaced, the setting for the touchpanel display must be changed. For more information, see *Selecting the Touchpanel* on page 77.

# Printing With the Touchpanel Display

Follow the procedure below to print by using the touchpanel display.

### 1. Preparation

Connect the printer to the computer, and then install the printer driver and software. (page 3)

Install media in the printer. (page 7)

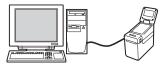

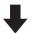

### 2. Create a label layout.

From the computer, use P-touch Editor, which can be downloaded from our support website, to create a label layout. (page 72)

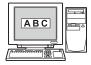

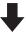

## 3. Transfer the label layout to the printer.

Use P-touch Transfer Manager to transfer the created label layout from the computer to the printer. (page 76)

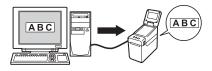

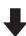

## 4. Print the label.

Use the touchpanel to print the label. (page 79)

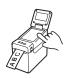

# **Touchpanel Display Settings**

The settings for the touchpanel display can be specified either by using the touchpanel, or by using a tool on a computer connected to the printer. For more information on connecting a computer and specifying settings, see *Device Settings* on page 27.

# **Specifying Settings From the Touchpanel**

Press [♣Y] (settings key) or [♣¶] (admin key) to display the menu screen. Press [▲] or [▼] to select a parameter, and then press [○K].

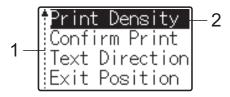

- The scroll bar indicates the first parameter with the up arrow, and the last parameter with the down arrow. If the last parameter is selected, pressing [▼] scrolls to the first parameter. If the first parameter is selected, pressing [▲] scrolls to the last parameter.
- <sup>2</sup> The currently selected parameter is highlighted.

With the touchpanel display attached to the printer, the following settings can be specified.

| Key            | Parameter      | Settings                            | Description                                                                                     |
|----------------|----------------|-------------------------------------|-------------------------------------------------------------------------------------------------|
| (settings key) | Print Density  | -5/-4/-3/-2/-1/0/+1/+2/<br>+3/+4/+5 | Adjust the printer's printing density.                                                          |
|                | Confirm Print  | On/Off                              | Select whether a message appears before printing so that the number of copies can be confirmed. |
|                | Text Direction | Normal/Inverted 180°                | Select the printing orientation.                                                                |
|                | Exit Position  | Tear/Peeler                         | Select the media exit location.                                                                 |
|                | Backlight      | On/Off                              | Select whether the LCD backlight is turned on.                                                  |
|                | LCD Contrast   | +2/+1/0/-1/-2                       | Select the LCD contrast.                                                                        |
|                | Beeper         | On/Off                              | Select whether the printer beeps when a touchpanel key is pressed.                              |
|                | Set Panel      | A/B                                 | Select which touchpanel will be used.                                                           |

| Key                      | Parameter |                        | Settings                                                                                                    | Description                                                                                                    |
|--------------------------|-----------|------------------------|----------------------------------------------------------------------------------------------------|----------------------------------------------------------------------------------------------------|
| (admin key) <sup>1</sup> | Setup     | Keys<br>Function       | Template/<br>Database                                                                                                    | Select the type of data assigned to keys on the one-touchpanel. To assign templates, select [Template]. To assign databases linked to a single template, select [Database]. |
|                          |           | Serialize<br>Mode      | Cont From Last/From Starting#                                                                                                    | Select whether or not to serialize from the last number printed.                                                                                                    |
|                          |           | Default<br>Print#      | 1-999                                                                                                    | Set the default number of copies that appears when printing.                                                                                                    |
|                          |           | Set Clock              | Default:<br>2013/01/01 24h 00:00                                                                                                    | Set the time and date for the touchpanel display.                                                                                                    |
|                          |           | Time&Date<br>Form      | Date Format:<br>1/31/2099,01/31/2099,<br>31/1/2099,31/01/2099,<br>31.1.2099,31.01.2099,<br>31-1-2099,31-01-2099,<br>2099/1/31,2099/01/31,<br>2099-1-31,2099-01-31 | Select the date format for the clock.                                                                                                    |
|                          |           |                        | Time Format:<br>01:59(24),1:59(24),<br>1:59AM,01:59AM                                                                                                    | Select the time format for the clock.                                                                                                    |
|                          |           | PLanguage              | Dansk/Deutsch/English/<br>Español/Français/<br>Italiano/Nederlands/<br>Norsk/Português/Suomi/<br>Svenska/日本語                                                      | Select the language of the touchpanel.                                                                                                    |
|                          |           | Unit                   | inch/mm                                                                                                    | Select the measurement units for displayed settings.                                                                                                    |
|                          |           | Print# <sup>2</sup>    | From Starting#/Cont<br>From Last                                                                                                    | Select whether or not the number of copies set from the TDU, remains set after the copies are printed.                                                                      |
|                          |           |                        |                                                                                                    | This TDU setting is applied until the printer is turned off.                                                                                                    |
|                          |           | Bar Code <sup>2</sup>  | With Margins/No<br>Margins                                                                                                    | Select whether or not margins are added around barcodes.                                                                                                    |
|                          |           | DB search <sup>2</sup> | By Line#/By Data                                                                                                    | When using a template with a linked database, select whether to search for database records by their line number or by their data.                                          |

| Key           | Parameter                 |                               | Settings                           | Description                                                                                                    |
|---------------|---------------------------|-------------------------------|------------------------------------|----------------------------------------------------------------------------------------------------|
| (admin key) 1 | Setup<br>(Con-<br>tinued) | Set Temp<br>Time <sup>2</sup> | Default Time/Cont From<br>Last     | When directly entering the date/<br>time to be printed, select<br>whether or not the entered date/<br>time remains set after the copies<br>are printed. |
| tinued)       |                           |                               |                                    | This setting is applied until the printer is turned off.                                                                                                |
|               | Security                  | Disable Edit                  | On/Off                             | Select whether or not label layouts can be edited.                                                                                                    |
|               |                           | Lock<br>Settings              | On/Off                             | Allow or disable setting changes for [��] (settings key).                                                                                               |
|               |                           | Admin<br>Password             | On/Off                             | Set password access for [                                                                                                    |
|               |                           |                               | Enter Password: **** (4 digits)    | Type in the 4-digit password.                                                                                                    |
|               | Configuration             |                               | Printer/ProgVer/<br>FontVer/Memory | Displays the model name, firmware version, font version and amount of built-in memory.                                                                  |

<sup>1 [44] (</sup>admin key) can be accessed only when touchpanel A (basic control panel) is set.

#### NOTE

- Some settings may differ depending on the firmware (printer software).
- If you want to reset the settings, use [**Device settings**] in the "Printer Setting Tool" to return all settings to their factory defaults. For more information, see *Device Settings* on page 27.

## **Setting the Time and Date**

Adjust the clock to the current time and date. This time and date is displayed in the main screen.

- 1 Press [👊] (admin key).
- Press [▼], select [Setup], and then press [OK].
- 3 Press [▼], select [Set Clock], and then press [OK]. The clock setting screen appears.
- 4 Press the number keys to specify the last two digits of the year, two digits for the month and two digits for the day.
  - For December 1, 2013, press [1] [3] [1] [2] [0] [1].

This function is available with firmware version 1.04 or later. The newest version can be downloaded from the support website. support.brother.com

- Press [▲] or [▼] to select AM, PM or 24, and then press the number keys to specify two digits each for the hour and minutes.

  To enter 2:45 in the AM/PM format, press [▼] to select [PM], and then press [▶], then [0] [2] [4] [5].
- 6 Press [OK]. The main screen appears, and the specified time and date are displayed.

## NOTE

## **Setting the Administrator Password**

A password can be set so that basic settings specified by pressing [--1] (admin key) cannot easily be accessed. If a password is set, each time [--1] (admin key) is pressed, a password must be entered. Access to these parameters can be restricted by setting a password.

- 1 Press [👊] (admin key).
- Press [▼], select [Admin Password], and then press [OK].
- 3 Press [▼], select [on], and then press [ok]. The password input screen appears.
- 4 Type in the 4-digit password, and then press [OK]. The password is set.

## NOTE

- This parameter can be accessed only when touchpanel A (basic control panel) is set.
- After a password has been set, the password input screen appears when [---[] (admin key) is pressed. Type in the specified 4-digit password, and then press [OK].
- To cancel the password settings, press [-1] (admin key), type in the password to display the parameters, and then set [Admin Password] to [Off].
- If you do not remember the password, use [**Device settings**] in the "Printer Setting Tool" to return all settings to their factory defaults or specify the password again and apply it. For more information, see *Device Settings* on page 27.

# Creating a Label Layout

From the computer, use P-touch Editor, which is available downloading from Brother support website, to create a label layout. For more information on use, see the Software User's Guide downloading from Brother support website (support.brother.com).

# **Creating a Template**

■ Label sample

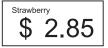

For Windows 10:
From the Start menu, click [Brother P-touch] - [P-touch Editor].

For Windows 8.1:

Click [P-touch Editor] in the [Start] or [Apps] screen, or double-click [P-touch Editor] on the desktop.

When P-touch Editor starts, select whether you want to create a new layout or open an existing layout.

Click [Paper] (1), and then specify the media and length (2). (This window appears in [Express] mode.)

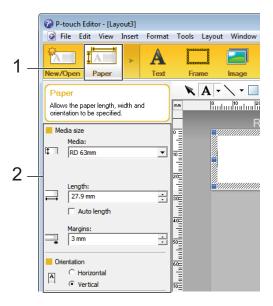

4 Click [**Text**] (1), and then specify the font and style (2).

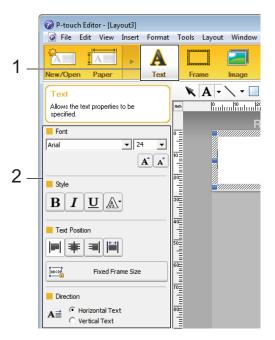

5 Clicking **A** ▼ displays the cursor so text can be typed in.

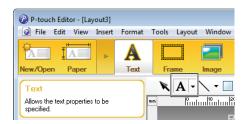

- 6 After inserting the text, click the text box to move it within the template.
- Repeat steps **6** and **6** to enter text and arrange the layout.

  After entering text, click [File] [Save as] on the menu bar, and then specify the file name for saving the data.

## NOTE

The first ten characters of the file name will appear on the LCD as the template name when the touchpanel display is used.

# Setting the Text and Order for Displaying on the LCD

Using P-touch Editor, the text displayed on the LCD and its display order can be set.

- In P-touch Editor, open the label layout to be edited.
  - Select the text box for text to be displayed on the LCD, right-click it, and then click [Properties] to display the [Text Properties] dialog box. In the [Object Name] box on the [Expanded] tab, set the desired number (for example, "Text1", "Text2" or "Text3"). The text will be displayed on the LCD in the order of the set numbers. To set that text not be displayed on the LCD, select the [Text Cannot Be Edited] checkbox on the [Expanded] tab.

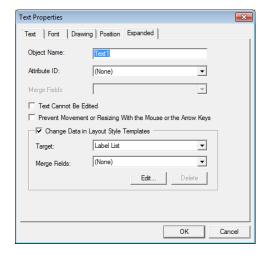

## Inserting the Date and Time in a Label

- 1 In P-touch Editor, open the label layout to be edited.
- On the menu bar, click [Insert] [Date/Time] to display the [Date and Time Properties] dialog box. Select settings for the format of the text to be inserted.

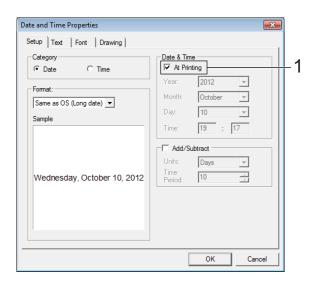

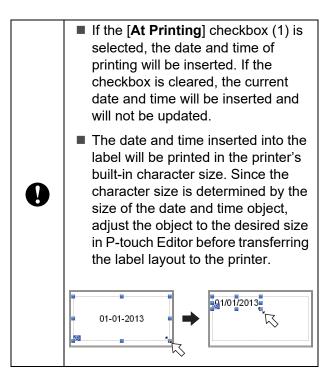

# Linking a Database to a Template

■ Label sample

| Strawberry \$ 2.85 | Orange <b>1.55</b> | Apple \$ 2.15 |
|--------------------|--------------------|---------------|
| Ψ 2.00             | Ψ 1.00             | Ψ 2.10        |

A database can be linked to the template that was created. Since the text in the template can be replaced with text from the database, multiple labels can be printed simply by creating a single template.

For more information on specifying database settings, see [P-touch Editor Help].

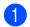

Prepare a database file in advance.

### NOTE

- Files saved as XLS, MDB, CSV and TXT formats can be used as databases.
- Only one database can be linked to a single template. A maximum of 65,000 records can be created in that database. (The total size of templates and databases is limited to 20 MB.)
- The data entered in the database can be displayed on the LCD. Only the first 13 characters can be displayed.
- 2 In P-touch Editor, open the template to be linked to the database.

On the menu bar, click [File] [Database] - [Connect] to display the
[Open Database] dialog box. Select
[Connect Database File], click
[Browse], and then select the database to be linked.

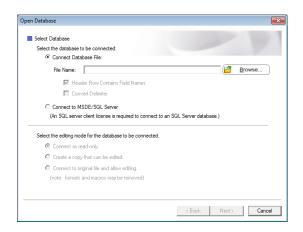

Click [Next] to display a settings dialog box. With [Database Field] under [Merge Fields], specify which database column will be linked to which object, and then click [OK].

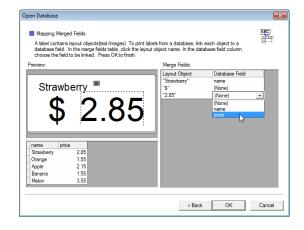

The template and database will link, and the main window appears. Click the database row to be checked in order to display the label with the text replaced.

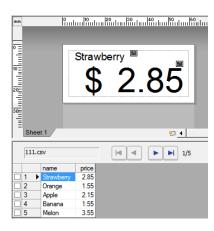

# Transferring the Label Layout to the Printer

By transferring the created label layout from a computer to the printer, you can easily use the touchpanel display to print as many labels as required.

Use P-touch Transfer Manager to transfer data. For more information, see the Software User's Guide downloading from Brother support website (support.brother.com).

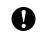

Before transferring data, make sure that the main screen appears on the LCD.

- 1 Connect the printer to the computer with a USB cable, and then turn on the printer.
- In P-touch Editor, open the label layout to be transferred, and then click [File] -[Transfer Template] - [Transfer].

#### NOTE

- If [Transfer Template] cannot be selected in P-touch Editor, make sure that the layout window in P-touch Editor is the active window.
- If the label layout has already been transferred to P-touch Transfer Manager, you can start the application.
  - For Windows 10:

From the Start menu, click [All Programs] - [Brother P-touch] - [P-touch Transfer Manager].

P-touch Transfer Manager starts up.

For Windows 8.1:

Click [P-touch Transfer Manager] in the [Start] or [Apps] screen.

P-touch Transfer Manager starts up.

3 Select this printer from the [Printer] list. Right-click [Configurations], click [New], and then create a new folder with the desired name. (In this example, the folder [Price Card] is created.) Click [Configurations] or [All contents], and then drag the data to be transferred to the [Price Card] folder.

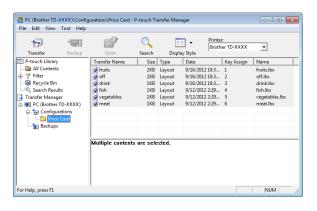

A key number (number of the template to be registered on the printer) is assigned to the file in the [**Price Card**] folder. To change the number, right-click the file, click [**Key Assign**], and then select the desired number between 1 and 99.

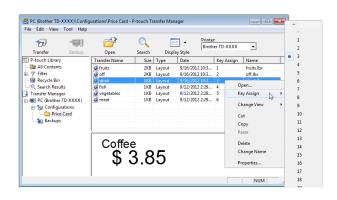

The data registered with keys 1 to 28 (1) of the one-touchpanel is determined by the key number.

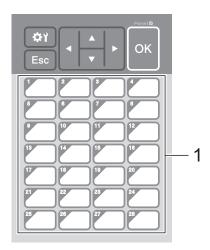

If the one-touchpanel will be used, the number must be specified before the data is transferred.

If templates are assigned to onetouch keys:

Templates with key numbers 1 to 28 are registered with the one-touch key of the same number.

If databases are assigned to onetouch keys:

When a template with a linked database is selected, databases with numbers 1 to 28 are registered with the one-touch key of the same number.

For more information on specifying the data assigned to one-touch keys, see Selecting the Data Assigned to Keys on the One-touchpanel on page 78.

Select the [Price Card] folder, and then click [Transfer]. If a confirmation message appears, click [OK]. Transferring begins.

#### NOTE

- Up to 99 templates can be registered with this printer.
- There are various methods for transferring multiple templates together to the printer, depending on whether the printer driver is installed. For more information, see "Creating Labels" in the Software User's Guide downloading from Brother support website (support.brother.com).
- If a new template is transferred with the same key number as another template already registered on the printer, the new template will overwrite the old one.

# **Selecting the Touchpanel**

Two touchpanels, basic control panel (A) and one-touchpanel (B) can be selected for the touchpanel display.

If the one-touchpanel (B) will be used, the data to be assigned to the one-touchpanel keys must be specified. For more information on specifying the settings, see *Selecting the Data Assigned to Keys on the One-touchpanel* on page 78.

- 1 Press [ | (settings key).
- Press [▼], select [Set Panel], and then press [OK].
- 3 Press [▲] or [▼], select [A] or [B], and then press [OK].
- Follow the on-screen instructions to replace the touchpanel. (For more information on replacing it, see *Information About Replacing the Touchpanel* on page 66.)
- Make sure that the specified touchpanel name shown in the screen matches the name of the touchpanel that is being used, and then press the 囯 (Print) button.

# Selecting the Data Assigned to Keys on the One-touchpanel

The type of data assigned to one-touch keys when the one-touchpanel is used with the touchpanel display can be specified. The type of data can be either templates or databases.

Sample label layout registered in the printer:

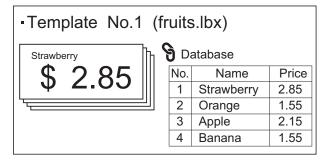

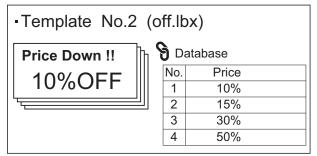

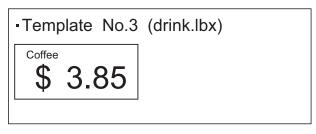

■ If [Template] was set, starting with template number 1, templates are registered with the one-touch key of the same number.

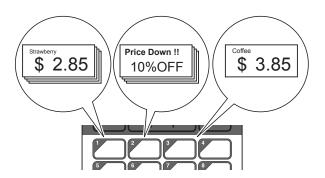

■ If [Database] was set, starting with database number 1, the databases of the selected template are registered with the one-touch key of the same number. (The illustration shows when template number 1 is selected.)

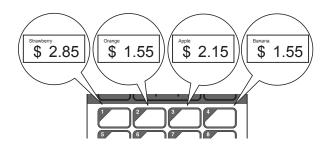

- 1 Press [⊶1] (admin key).
- 2 Select [Setup], and then press [OK].
- 3 Select [Keys Function], and then press [OK].
- 4 Press [▲] or [▼], select [Template] or [Database], and then press [OK].

# **Creating a One-touchpanel**

A one-touchpanel can be created using any of the following methods.

- Using stickers or in handwriting, note the names of keys directly on the included one-touchpanel.
- The actual panel figure can be found on the last page before the back cover in the Quick Setup Guide for the touchpanel display. This figure can be used by copying it onto plain paper.

Panel size: 132.4 mm (length)  $\times$  92.3 mm (width)

A panel format can be downloaded from the following website.

support.brother.com

[Select your region/country] - Choose your product - [Downloads]

This can be used by typing in the key names, then printing out the data on plain paper.

# **Printing the Label**

A label layout transferred to the printer can easily be printed or edited using the touchpanel display, without a computer connection.

# Printing Using the Basic Control Panel

1 Turn on the printer. The main screen appears.

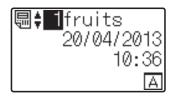

Press [▲] or [▼] to select the number of the template to be printed, or press the number keys to type in the number, and then press [○K]. Press [ᠺ] (search key) to display the template details in the screen.

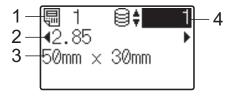

- 1 Template number
- 2 Text in template
- 3 Paper size
- 4 Database record number (only if a database is linked)

#### NOTE

- All text in the template can be checked by pressing [◄] or [▶].
- The text displayed on the LCD and its display order are set by using P-touch Editor. For more information, see Setting the Text and Order for Displaying on the LCD on page 73.

- If a database is linked: Press [▲] or [▼] to select the number of the database record to be printed, or press the number keys to type in the number, and then press [○K].
- 4 Press the <u>国</u> (Print) button. A message to confirm the number of copies appears.

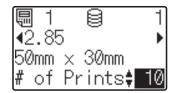

5 Type in the number of copies to be printed, and then press the 囯 (Print) button or [○₭]. The labels are printed.

### NOTE

- The number of copies to be printed can be set between 1 and 999.
- If the template contains a serialized number, the labels will be printed with the serialized field incremented by the specified number of times.
- If [Confirm Print] is set to [Off], printing begins when the (Print) button is pressed in step 4.

# **Editing Label Contents Before Printing**

To change the contents of a template that has already been transferred to the printer, the touchpanel can be used to directly edit the data. This saves you the trouble of editing the data from the computer and transferring it to the printer.

#### NOTE

- Only numbers can be edited.
- Edited template cannot be saved. When a different template or database is selected, the edited data reverts to the original data.

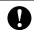

Use the basic control panel to edit data.

In the main screen, select the template to be edited, and then press [Q] (search key).

If the contents of a database record is to be edited, select the appropriate database record.

Press [◄] or [▶] to display the item to be edited, and then press [○K]. Editing mode is entered, and the editable number is highlighted.

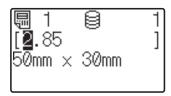

3 Press [◀] or [▶] to highlight the number to be edited. Press the number key of the new number to overwrite the old number. (In this example, [2.85] will be changed to [2.45]. Press [▶] to highlight [8], and then press [4] on the number keys.)

appears in the lower-left corner of the screen to indicate that the template was edited.

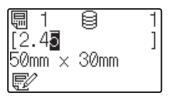

#### **NOTE**

- To return the currently displayed item to its original number, press [Esc] to exit the editing mode.
- Holding down [Esc] for at least 1 second returns the currently displayed item to its original number and returns to the main screen. If any other item has been edited,

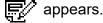

4 Press [OK] to apply the edited text, and then press the 囯 (Print) button. A message to confirm the number of copies appears.

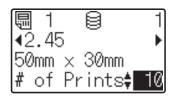

5 Type in the number of copies to be printed, and then press the ☐ (Print) button or [OK]. The labels are printed.

# Searching for Records in a Database Linked to a Template

After a template with a linked database is transferred to the printer, you can search for a record in the database by pressing [Q] (search key) on the basic control panel.

To select whether to search for database records by their line number or by their data, press [-1] (admin key) on the basic control panel, and then select the desired setting for [DB search].

- By Line#: Select this setting to search for database records by their line number.
- By Data: Select this setting to search for database records by their data (only numbers up to 13 digits) entered into the first data field (ex: Column A).

### NOTE

This function is available with firmware version 1.04 or later.

The newest version can be downloaded from the support website.

support.brother.com

# Printing Using the One-touchpanel

If a label layout has been assigned to a key on the one-touchpanel, a label can easily be printed simply by pressing the key of the corresponding label.

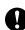

The data registered with each one-touch key, is determined by the database number or the key number when the data was transferred from the computer to the printer. For more information, see *Transferring the Label Layout to the Printer* on page 76.

1 Turn on the printer. The main screen appears.

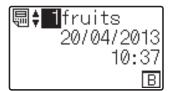

- 2 If databases are assigned to one-touch keys:
  - Press [▲] or [▼] to select a template.
- 3 Press the one-touch key for the label to be printed. The label details appear in the screen.

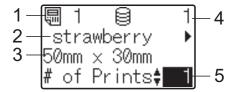

- 1 Template number
- 2 Text in label layout
- 3 Paper size
- 4 Database record number (only if a database is linked)
- 5 Number of prints

#### NOTE

- Press [◄] or [▶] to check all of the text in the label layout. If the one-touchpanel (B) is being used, the data cannot be edited. Use the basic control panel (A) to edit the data. For more information, see Editing Label Contents Before Printing on page 80.
- The text displayed on the LCD and its display order are set by using P-touch Editor. For more information, see Setting the Text and Order for Displaying on the LCD on page 73.
- With [▲] or [▼], type in the number of copies to be printed, and then press the ☐ (Print) button or [○K]. The labels are printed.

### NOTE

- The number of copies to be printed can be set between 1 and 999.
- If the template contains a serialized number, the labels will be printed with the serialized field incremented by the specified number of times.
- If [Confirm Print] is set to [Off], printing begins when the one-touch key is pressed in step 3.

# If a Template With a Linked Database Is Registered with a One-Touch Key

If you register a template with a linked database to a one-touch key, the displayed contents are for the database record corresponding to the number of times that you press the key. For example, with a template that has 3 database records, pressing the one-touch key once will display the contents of the first database record. Pressing it twice displays the contents of the second record, and pressing it three times will display the contents of the third record. Pressing the key four times will return to displaying the contents of the first database record.

- 1 Press the one-touch key for the label to be printed until the contents of the desired database record appears.
- With [▲] or [▼], type in the number of copies to be printed, and then press the 国 (Print) button or [OK]. The labels are printed.

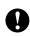

If a template with a linked database is assigned to a one-touch key, be sure that [Confirm Print] is set to [On]. If [Off] is selected, only the first database can be selected.

#### NOTE

- The number of copies to be printed can be set between 1 and 999.
- If the template contains a serialized number, the labels will be printed with the serialized field incremented by the specified number of times.

# Printing a Different Date/Time Than the Printer's Internal Clock

The date/time can be temporarily changed before printing. When the following screen is displayed immediately before printing begins, press [�] (settings key) to display a screen where the date/time can be directly entered. Printing can be continued after the date/time is entered.

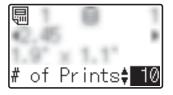

### NOTE

- If settings have been specified to add/ subtract a period of time to the date/time in a template, the specified time period will be added to (or subtracted from) the directly entered date/time.
- This function is available with firmware version 1.04 or later.

The newest version can be downloaded from the support website.

support.brother.com

# Printing Using a Barcode Reader

Using P-touch Template functions, you can scan barcodes to display a template transferred to the printer, replace the text if necessary, then print labels. At this time, the contents of the displayed template or the text to be replaced can be checked on the LCD.

For more information on the P-touch Template functions, see the Software User's Guide downloading from Brother support website (support.brother.com).

To check the text in the template, select the template number in the main screen so that the template details are displayed, and then press [◀] or [▶]. To edit the text, display the text to be edited, and then press [○K]. Editing mode is entered, and the editable text is highlighted.

Since the contents of the label layout can be checked before being printed, you can be sure to avoid printing the wrong label.

# Label Layouts on the Printer (Checking, Deleting and Log)

With the following procedures, label layouts on the printer can be checked or deleted, or their print log can be viewed.

# **Checking the Contents of a Label Layout**

To display template details in the screen and check the contents, press [Q] (search key) on the touchpanel. For more information, see *Printing Using the Basic Control Panel* on page 79.

## **Deleting a Label Layout**

[**Device settings**] of the "Printer Setting Tool" can be used to delete a label layout from the printer. On the menu bar, click [**Tools**] - [**Delete Template and Database**] to delete a template or database registered on the printer. For more information, see *Menu Bar* on page 34.

To check the label layouts on the printer and select the data to be deleted, connect the printer to a computer and use P-touch Transfer Manager. For more information, see the Software User's Guide downloading from Brother support website (support.brother.com).

# Checking the Print Log for Label Layouts

[Device settings] of the "Printer Setting Tool" can be used to check the print log. If [Save Printer Print Log] on the [Advanced] tab is set to [Enable], a print log will be saved on the printer. To export the print log and save it as a .csv file, click [Tools] - [Save Print Log in File]. For more information, see Device Settings on page 27.

# Replacing the Time/ **Date Battery**

A time/date battery is provided in order to maintain the settings for the internal clock. The battery will be consumed even if the printer is not used for a long period of time.

- Only use recommended batteries in the printer. Other batteries may cause damage to the printer.
- Dispose of the battery at an appropriate collection point, not in the general waste stream. In addition, be sure to observe all applicable federal, state, and local regulations.
- When storing or discarding the battery, wrap it (for example with cellophane tape), to prevent it from short-circuiting.

(Battery insulation example)

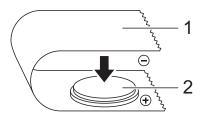

- 1 Cellophane tape
- 2 Time/date battery
- We recommend replacing the battery every two years.
- If the clock is reset while power is supplied to the printer, replace this battery. When replacing the lithium battery, purchase a CR2032 battery (recommended manufacturers: Hitachi Maxell, Ltd., FDK Corporation, Panasonic Corporation, Sony Corporation, Toshiba Corporation and VARTA Microbattery Inc.).
- Press and hold the () (Power) button to turn the printer off, and then disconnect the printer from the electrical socket.

- Press the cover release lever on either side and lift up to open the Media Roll compartment top cover.
- Using a coin or similar object, slowly turn the time/date battery cover in the direction of the arrow on the battery cover until it stops, and then remove the time/date battery cover.

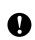

If the time/date battery cover is forcibly turned past the stop position, it may be damaged.

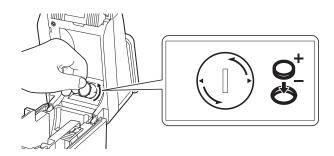

Remove the battery. As shown below, press part A of the battery to release it so that it can easily be removed.

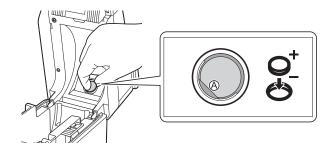

Install the new battery.

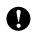

Be sure to insert the new battery with the + and - sides facing the correct direction.

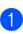

6 Return the time/date battery cover to its original position, and then use a coin or similar object to slowly turn the time/date battery cover in the opposite direction of the arrow on the battery cover until it stops in order to install the time/date battery cover.

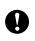

If the time/date battery cover is forcibly turned past the stop position, it may be damaged.

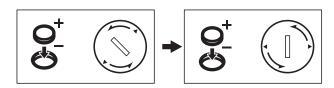

7 Close the Media Roll compartment top cover. Press down until it snaps into place.

#### NOTE

The time and date can be configured from the [---[] (admin key) on the touchpanel. For more information, see *Setting the Time and Date* on page 70.

# Frequently Asked Questions

**Q.** How much memory is available?

A. The printer has 20 MB of built-in memory available, allowing a maximum of 99 templates to be saved. When there is no more of the built-in memory available or when 99 templates have been registered, templates can no longer be transferred to (be registered with) the printer. Delete unnecessary templates from the printer.

**Q.** Why does the file size change when a template is transferred to the printer?

**A.** Since the format of a template file added to P-touch Transfer Manager is different from the format of a file after it has been transferred to the printer, the file size changes.

**Q.** How can I check the number of templates that can be registered on the printer and the key numbers that are being used?

**A.** Follow the procedure below to check the information:

- 1 Connect the printer to the computer with a USB cable, and then turn on the printer.
- 2 For Windows 10:

From the Start menu, click [Brother P-touch] - [P-touch Transfer Manager].

For Windows 8.1:

Click [P-touch Transfer Manager] in the [Start] or [Apps] screen.

3 Click "Brother TD-XXXX" (where "TD-XXXX" is the model name of your printer) in the pane on the left side to display the templates registered with the printer in the pane on the right side. The number of templates and the key numbers that are being used can be checked.

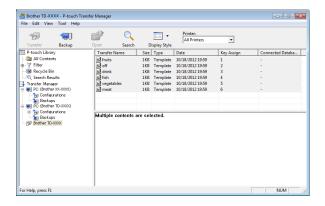

**Q.** Why can't a template be transferred to the printer (it was transferred, but the date was not automatically updated)?

**A.** The printer driver may not be correctly installed. Re-install the printer driver, and then try transferring again.

If the date was not updated, check that the [At Printing] checkbox is selected in the [Date and Time Properties] dialog box for the template.

For more information, see *Inserting the Date* and *Time in a Label* on page 74.

# **Product Specifications**

Size: Approximately 111 mm (W)  $\times$  170 mm

 $(D) \times 78 \text{ mm (H)}$ 

Weight: 0.342 kg

# **Using the Label Peeler** (Optional: PA-LP-001) (TD-2125N/2135N/2125NWB/ **2135NWB** only)

If the label peeler is used, printed labels can be automatically peeled off their backing paper before they are fed out of the media exit. This is useful when affixing a large amount of printed labels.

Follow the procedure below to load the correct paper.

For more information on attaching the label peeler (optional), see its instruction manual.

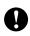

Before using the label peeler, the setting for using the label peeler must be specified in the printer driver. For more information, see Printer Driver Settings on page 90.

# Inserting the Media Roll

■ When using the peeling function of the label peeler to peel off labels while printing:

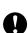

- We recommend to use genuine Brother Media Roll.
- Be sure to use die-cut labels. Do not use any other labels.

Press and hold the ⊕ (Power) button to turn the printer off. Press the cover release lever (1) on either side and lift up to open the Media Roll compartment top cover.

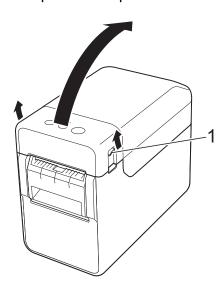

Open the media guides by lifting up the media guide adjustment lever (1) and pulling the media guides outwards.

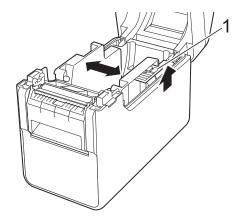

### NOTE

The media guides are shipped fully open from the factory.

Insert the Media Roll so that the labels feed with the side to be printed on facing up (1), as shown.

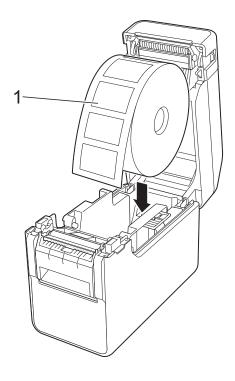

- Use Media Rolls with a maximum outer dimension of 127 mm or less. Use Media Rolls designed for TD series printers. Regardless of the size, some Media Rolls may not be usable.
- Insert the Media Roll facing the correct direction. If the Media Roll is not inserted correctly, the printer will not print on the correct side of the paper or label.
- When using media with the labels rolled up on the inside, insert the roll in the opposite direction of that shown in step ③ so that the print side of the labels will face up.

While lifting up the media guide adjustment lever (1), push in both media guides (2) to fit the width of the paper.

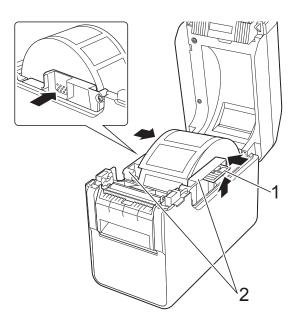

Feed the end of the Media Roll under the media tip guides (1).

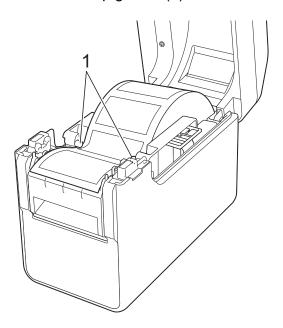

6 Hold the liner exit of the label peeler and open the peeler door.

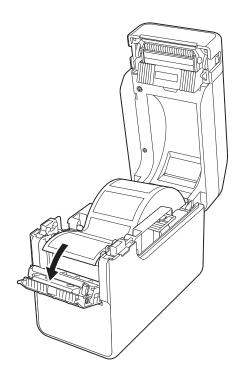

Peel the backing paper from the label and feed it through the liner exit.

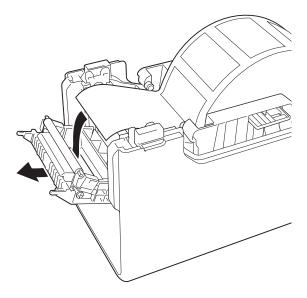

8 Close the peeler door. Close it so that it snaps into place.

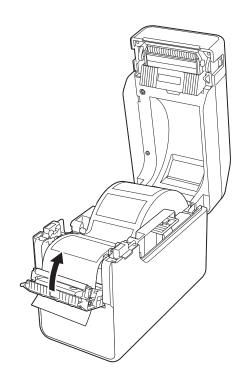

Olose the Media Roll compartment top cover by pressing down on the centre, until it clicks into place.

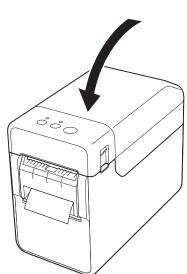

In order to remove any slack in the roll, lightly pull on the paper fed out of the liner exit until no more can be pulled out.

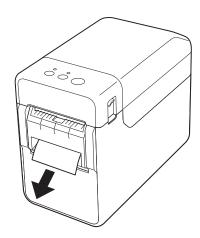

11 Press the (b) (Power) button to turn the printer on.

## **NOTE**

If the paper size information for the die-cut labels being used has been registered with the printer, pressing the the (Feed) button will position the label at the correct starting position. For more information, see Registering Paper Size Information with the Printer on page 3.

■ When printing without using the peeling function

Receipt paper can be installed normally, and printing can be performed without using the peeling function, even if the label peeler is installed.

For more information on loading paper, see *Installing a Media Roll and Loading Fanfold Paper* on page 7.

### NOTE

When inserting receipt paper, do not feed the paper through the liner exit.

# **Printer Driver Settings**

- Display the printer's [Printing Preferences] dialog box.
  - Windows 10

Go to [Control Panel], right-click the printer whose settings are to be changed, and then click [Printing Preferences].

■ Windows 8.1

Click [Control Panel] in the [Apps] screen - [Hardware and Sound] - [Devices and Printers], right-click the printer whose settings are to be changed, and then click [Printing Preferences].

2 Select the [Use Peeler function] checkbox on the [Basic] tab.

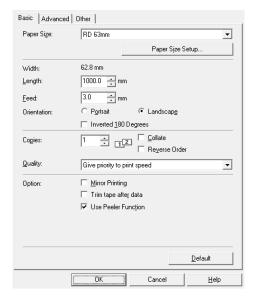

Click [**OK**] to close the dialog box.

#### 11

# **After Printing**

Printed labels can be automatically peeled off their backing paper before they are fed out of the media exit. Be sure to remove the printed label. If a label remains in the media exit, the next label will not be printed.

Use scissors to cut off the backing paper that is fed out.

## **NOTE**

With the label peeler, a sensor detects whether or not the label has been peeled off, and controls the appropriate operation. The detection sensitivity of the sensor can be adjusted. For more information, see *Sensor Adjustment Tab* on page 30.

# **Product Specifications**

Size: 108 mm (W)  $\times$  130 mm (D)  $\times$  28 mm (H)

Weight: 0.062 kg

# brother